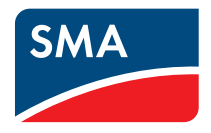

Monitoraggio, visualizzazione e presentazione dei dati dell'impianto

**Sunny WebBox, Sunny WebBox con** *Bluetooth***® e SMA Cluster Controller in SUNNY PORTAL**

**Istruzioni per l'uso**

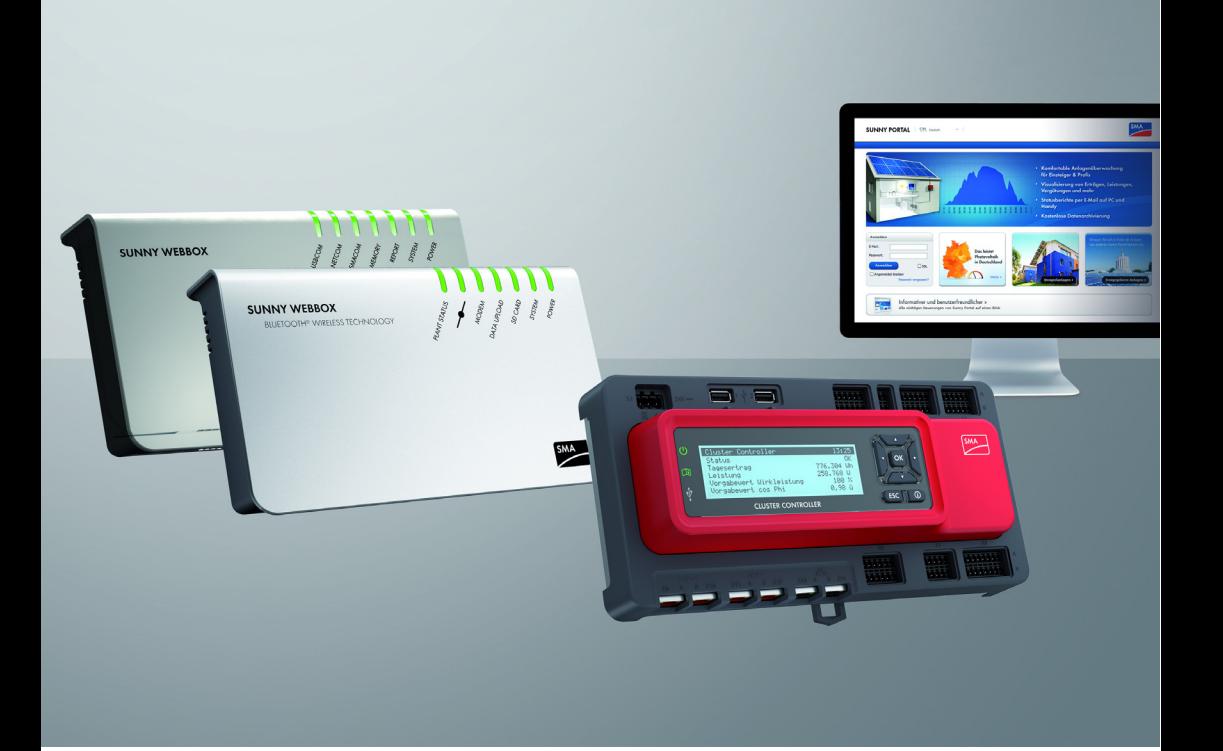

# **Indice**

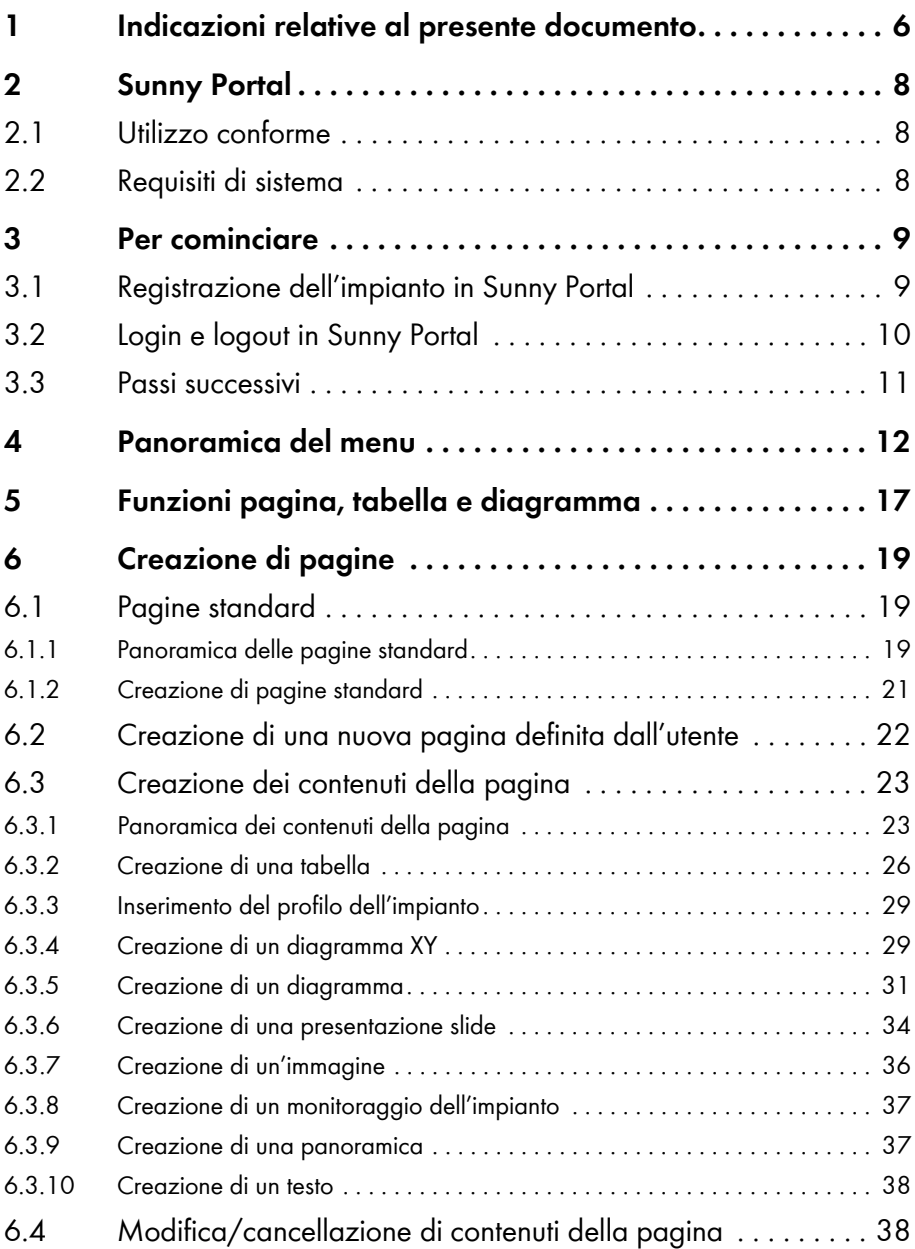

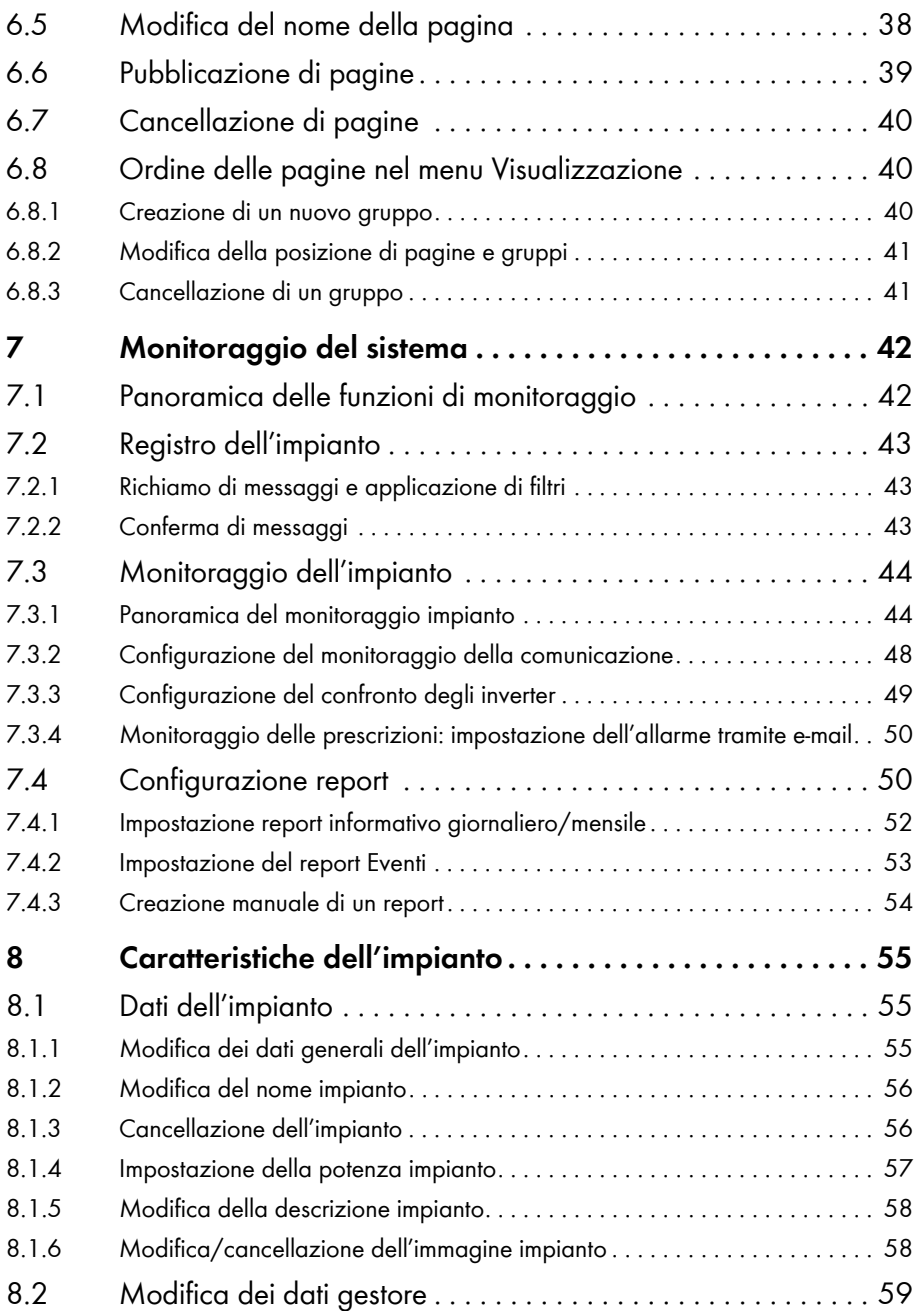

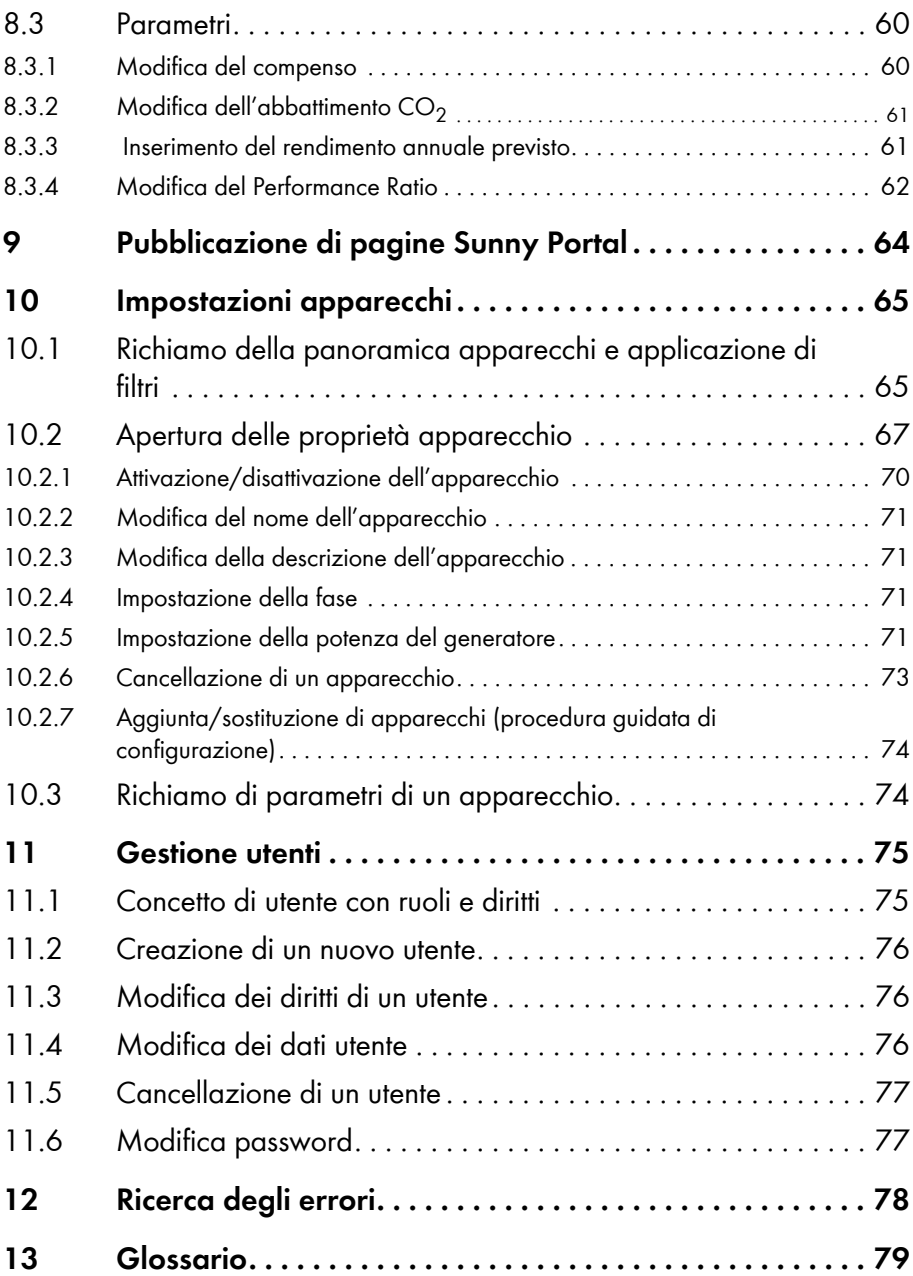

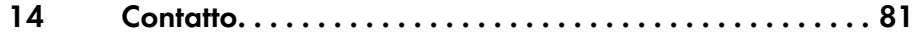

# <span id="page-6-0"></span>**1 Indicazioni relative al presente documento**

## **Ambito di validità**

Il presente documento vale per impianti registrati su Sunny Portal nei quali sia installato uno dei seguenti prodotti di comunicazione:

- Sunny WebBox
- Sunny WebBox con *Bluetooth*® Wireless Technology
- SMA Cluster Controller
- Sunny Boy Control / Plus
- Sunny Data Control

## **Destinatari**

Il presente documento è destinato agli utenti finali.

## **Ulteriori informazioni**

Sul sito www.SMA-Solar.com sono disponibili link per ottenere maggiori informazioni:

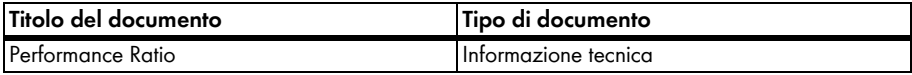

## **Simboli**

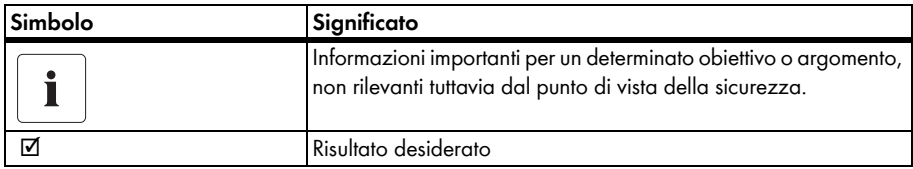

## **Convenzioni tipografiche**

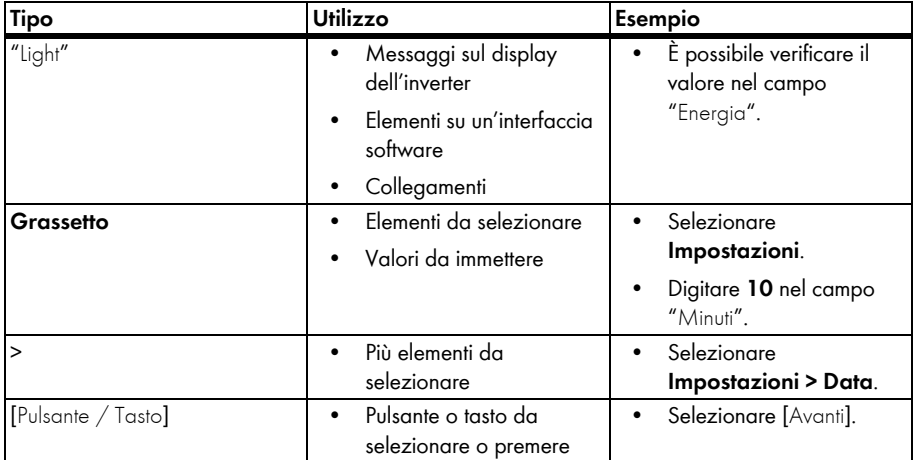

## **Nomenclatura**

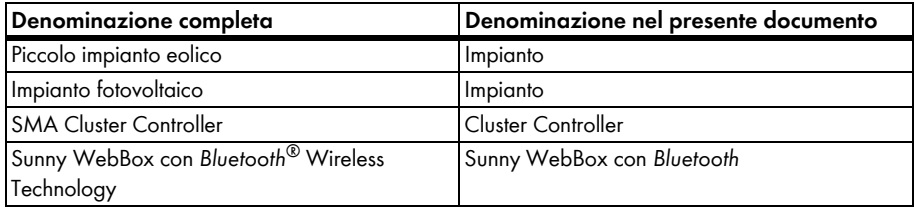

## **Abbreviazioni**

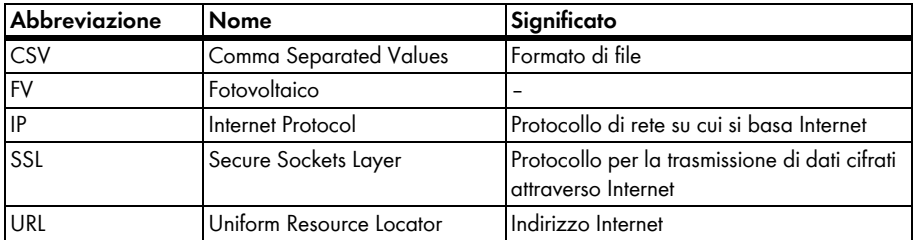

# <span id="page-8-0"></span>**2 Sunny Portal**

## <span id="page-8-1"></span>**2.1 Utilizzo conforme**

Sunny Portal è un portale Internet per il monitoraggio di impianti nonché per la visualizzazione e la presentazione dei relativi dati.

Per accedere a Sunny Portal occorre un prodotto SMA che rileva i dati dell'impianto e li trasmette a Sunny Portal (v. capitolo [2.2 "Requisiti di sistema", pag. 8\).](#page-8-2) A seconda dell'impianto che trasmette i dati a Sunny Portal, sono disponibili diverse funzioni.

## <span id="page-8-2"></span>**2.2 Requisiti di sistema**

- ☐ Occorre un PC con accesso a Internet.
- ☐ Il PC deve disporre di un browser.
- ☐ Nel browser deve essere attivato JavaScript.

#### **Prodotti SMA necessari:**

Per accedere a Sunny Portal occorre un prodotto SMA in grado di rilevare i dati dell'impianto fotovoltaico e li trasmette a Sunny Portal.

Possono inviare dati a Sunny Portal i seguenti prodotti SMA:

- Sunny WebBox/Sunny WebBox con *Bluetooth*® Wireless Technology
- SMA Cluster Controller
- Sunny Boy Control / Plus
- Sunny Data Control
- Altri apparecchi (non descritti nelle presenti istruzioni):
	- Sunny Home Manager\*
	- Inverter con funzione Webconnect\*
	- Sunny Multigate per impianti con inverter di modulo\*

\*Per informazioni su questi apparecchi e Sunny Portal, v. le relative istruzioni per l'uso.

#### **Browser sopportati:**

- Google Chrome a partire dalla versione 14.0
- Microsoft Internet Explorer versione 8 o superiore
- Mozilla Firefox versione 5 o superiore
- Opera a partire dalla versione 11.0
- Safari a partire dalla versione 5.0

#### **Risoluzione video consigliata:**

• Minimo 1 024 x 768 pixel

# <span id="page-9-0"></span>**3 Per cominciare**

## <span id="page-9-1"></span>**3.1 Registrazione dell'impianto in Sunny Portal**

È possibile registrare il proprio impianto su Sunny Portal attraverso i seguenti prodotti SMA:

## **Sunny WebBox / Sunny WebBox con** *Bluetooth®* **Wireless Technology**

• Registrare Sunny WebBox su Sunny Portal come descritto nelle istruzioni per l'uso di Sunny WebBox / Sunny WebBox con *Bluetooth*.

#### **SMA Cluster Controller:**

• Registrare Cluster Controller su Sunny Portal come descritto nelle istruzioni per l'uso di Cluster Controller.

#### **Sunny Boy Control / Plus:**

- Se il proprio Sunny Boy Control o Sunny Boy Control Plus è dotato dell'opzione NET Piggy-Back è possibile inviare i dati dell'impianto a Sunny Portal direttamente via Ethernet o mediante uno dei modem riconosciuti. Impostare in Sunny Boy Control o Sunny Boy Control Plus l'invio dati a Sunny Portal, come descritto nelle istruzioni per l'uso di NET Piggy-Back.
- Se il proprio Sunny Boy Control o Sunny Boy Control Plus non è dotato dell'opzione Net Piggy-Back, registrare il proprio impianto tramite Sunny Data Control.

#### **Sunny Data Control:**

• Impostare l'e-mail di Sunny Portal nel software Sunny Data Control così come descritto nella guida di Sunny Data Control. Il software Sunny Data Control può essere scaricato dall'area Downloads del sito www.SMA-Solar.com.

## <span id="page-10-0"></span>**3.2 Login e logout in Sunny Portal**

## **Login in Sunny Portal**

#### **Presupposto:**

- ☐ L'impianto è stato registrato in Sunny Portal (v. cap. [3.1 "Registrazione dell'impianto in Sunny](#page-9-1)  [Portal", pag. 9\).](#page-9-1)
- 1. Accedere al sito www.SunnyPortal.com.
- 2. Per un trasferimento sicuro dei dati di login attivare "SSL".
- 3. Nel campo "E-mail" inserire l'indirizzo e-mail indicato in occasione della registrazione.
- 4. Inserire la password ottenuta tramite e-mail nel campo "Password".
- 5. Per rimanere connessi attivare il campo "Rimani connesso". In questo modo non è necessario eseguire nuovamente il login per le successive sessioni in Sunny Portal. Si rimane connessi anche dopo aver chiuso il browser o spento il computer. Questa funzione viene disattivata solo disconnettendosi da Sunny Portal tramite il lucchetto in alto a destra.

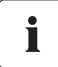

#### **Computer pubblici o condivisi**

Se si ricorre ad un computer pubblico oppure si utilizza il proprio computer assieme ad altre persone, disattivare la funzione "Rimani connesso". Altri utenti potrebbero accedere a dati personali in Sunny Portal.

6. Selezionare [Log in].

☑ In occasione del primo login si apre la pagina "Dati utente".

- 7. Compilare i campi relativi ai dati di indirizzo.
- 8. Selezionare [Salva].

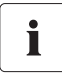

#### **Ritardo nella visualizzazione**

Possono trascorrere anche fino a 3 ore prima che i dati dell'impianto FV vengano visualizzati su Sunny Portal.

#### **Visualizzazione in funzione dei dati impianto inviati**

A seconda della quantità di dati impianto inviati, la visualizzazione dei dati disponibili varia sulle pagine.

## **Log out da Sunny Portal**

• Per terminare la sessione in Sunny Portal, selezionare "Dati utente/Log out > Log out" oppure disconnettersi tramite il simbolo del lucchetto in alto a destra.

## <span id="page-11-0"></span>**3.3 Passi successivi**

- Modificare la password per proteggere il proprio accesso a Sunny Portal da interventi non autorizzati (v. cap. [11.6 "Modifica password", pag. 77\).](#page-77-1)
- Familiarizzare con l'ambiente di Sunny Portal (v. cap. [4 "Panoramica del menu", pag. 12\).](#page-12-0)
- Configurare le proprie pagine a piacimento (v. cap. [6 "Creazione di pagine", pag. 19\)](#page-19-0).
- Utilizzare la funzione Report di Sunny Portal e ottenere informazioni tramite e-mail o SMS su eventi attuali del proprio impianto FV (v. cap. [7.4 "Configurazione report", pag. 50\)](#page-50-1).
- Configurare le caratteristiche del proprio impianto FV (v. cap. [8 "Caratteristiche dell'impianto",](#page-55-0)  [pag. 55\)](#page-55-0).
- Consentire ad amici di accedere al proprio Sunny Portal nel ruolo di ospite, utente standard, tecnico abilitato o amministratore, come nel proprio caso (v. cap. [11 "Gestione utenti",](#page-75-0)  [pag. 75\)](#page-75-0).

# <span id="page-12-0"></span>**4 Panoramica del menu**

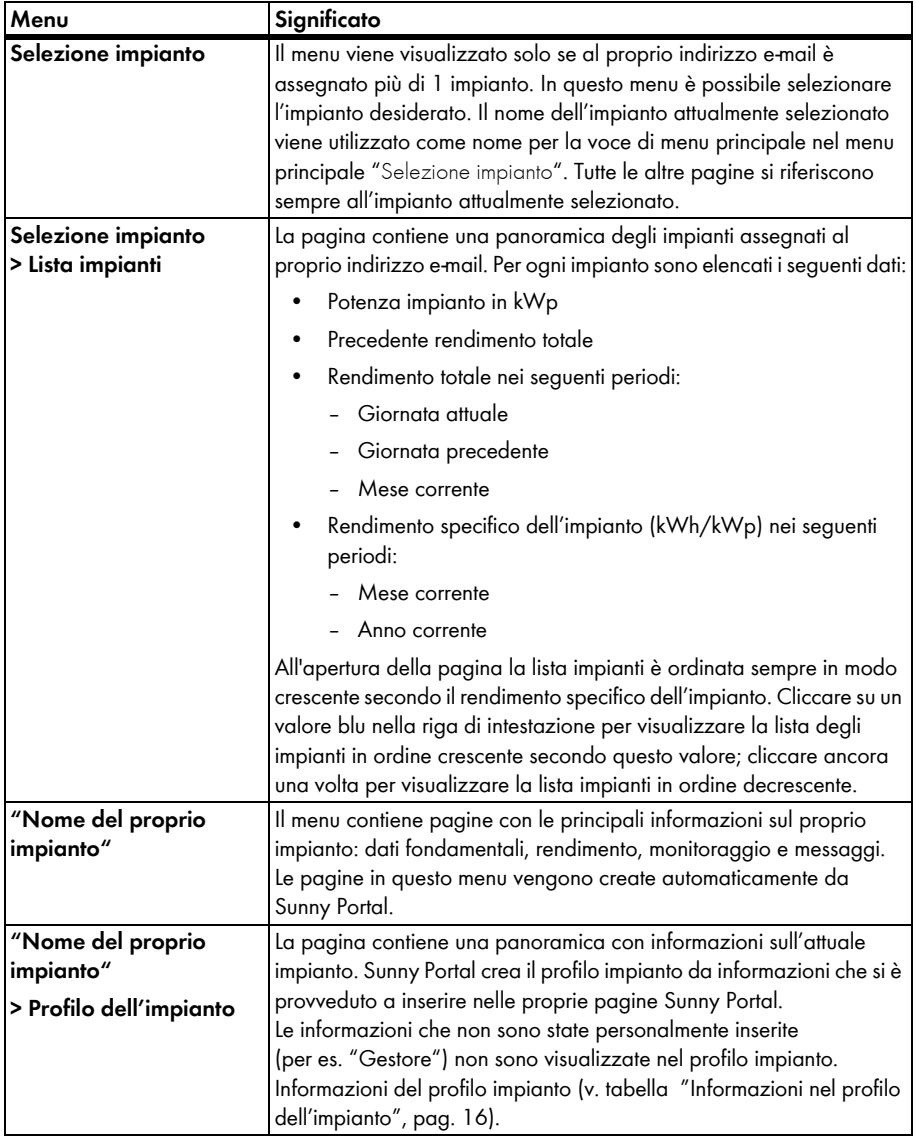

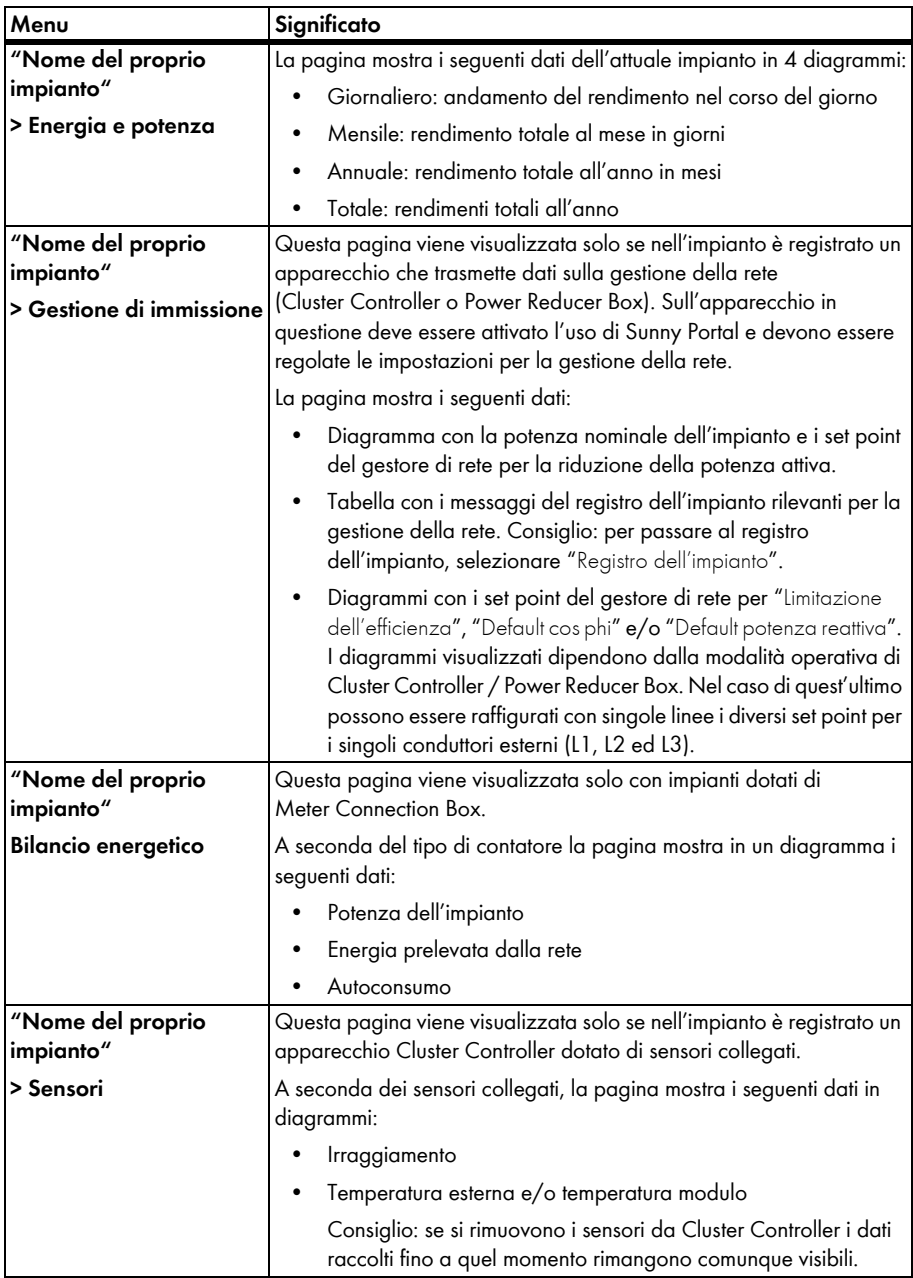

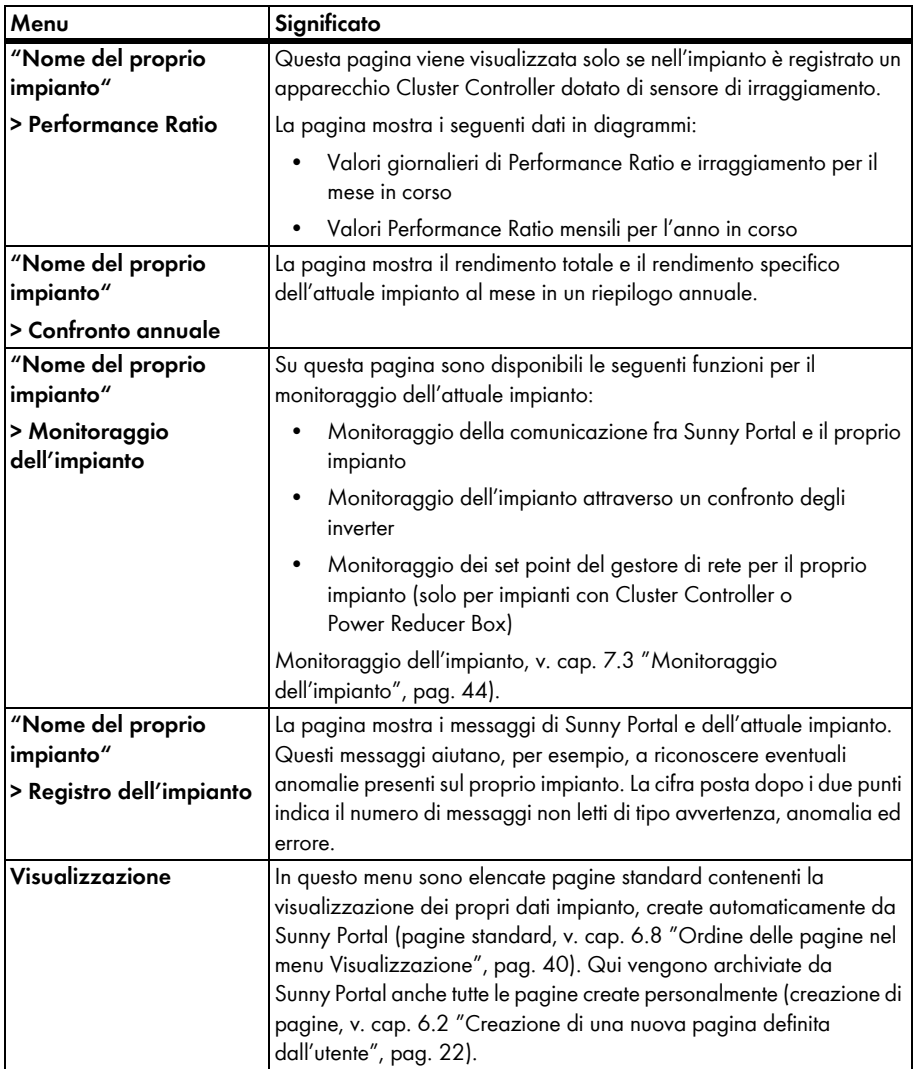

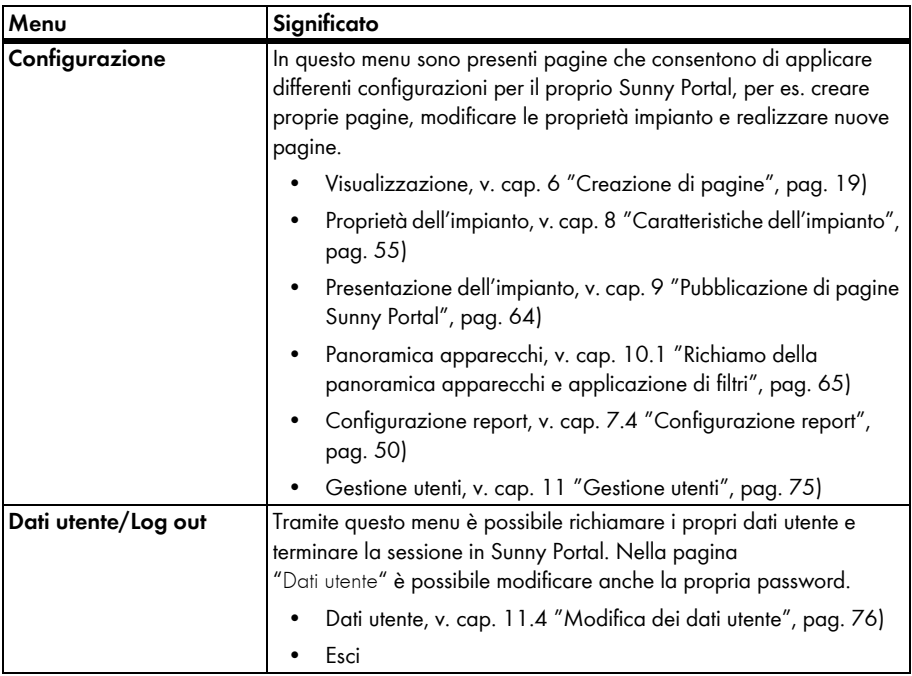

## <span id="page-16-0"></span>**Informazioni nel profilo dell'impianto**

La tabella seguente contiene le possibili informazioni del profilo impianto e i riferimenti per la modifica o l'inserimento delle informazioni.

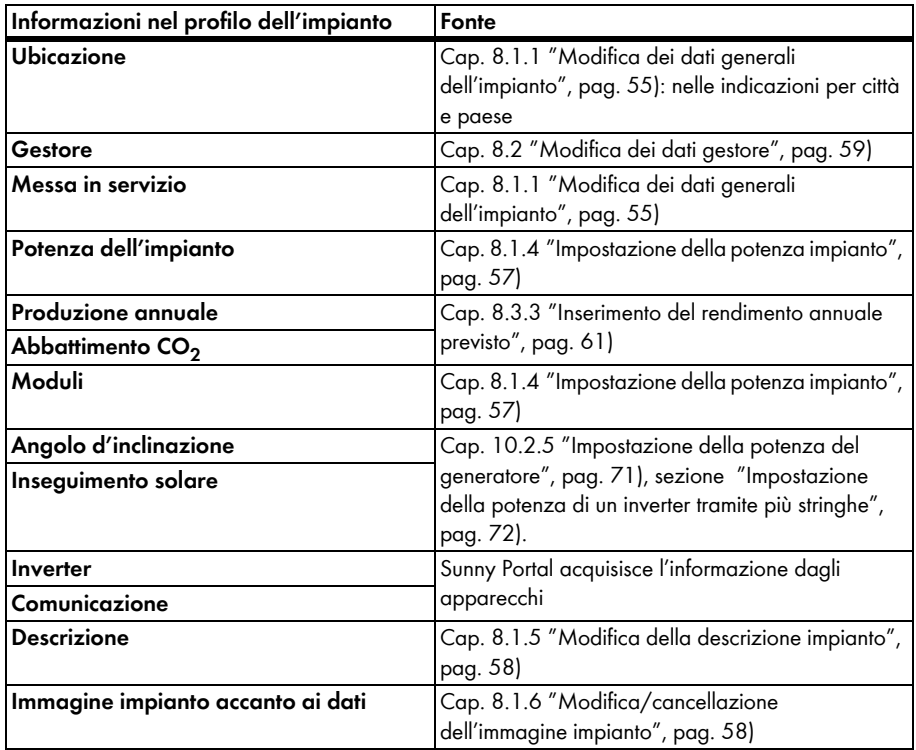

# <span id="page-17-0"></span>**5 Funzioni pagina, tabella e diagramma**

#### **Funzioni pagina:**

Alla fine di ogni pagina con almeno 2 tabelle o diagrammi è possibile modificare la data di chiusura per tutti i diagrammi e tabelle della pagina. Se il periodo di rappresentazione della tabella o del diagramma è di 1 anno o di 1 mese, viene applicato l'anno o il mese della data di chiusura immessa.

#### **Funzioni tabella:**

Le funzioni sono descritte sulla base della seguente tabella esemplificativa.

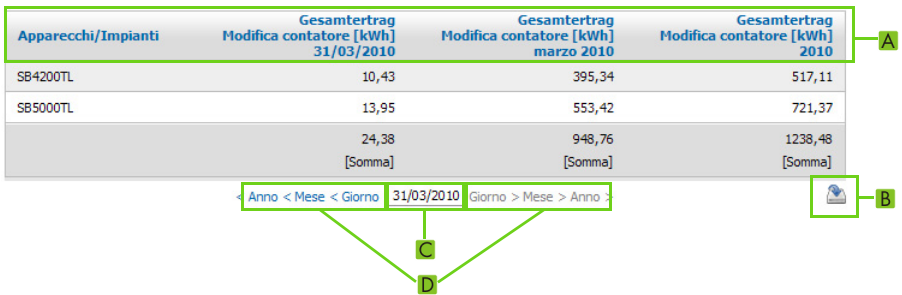

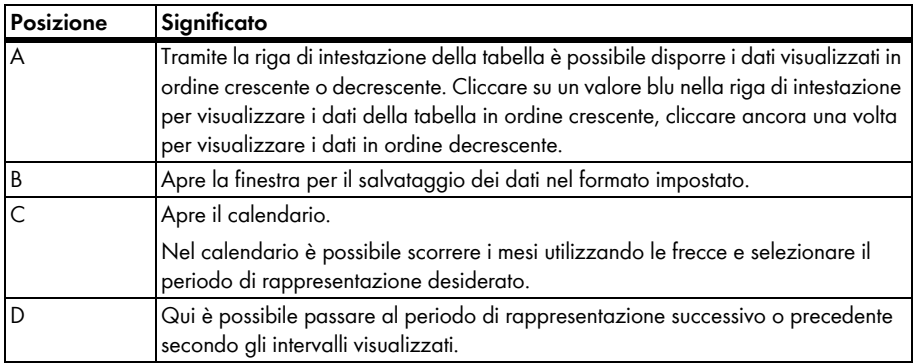

## **Funzioni diagramma:**

Le funzioni sono descritte sulla scorta del seguente diagramma esemplificativo.

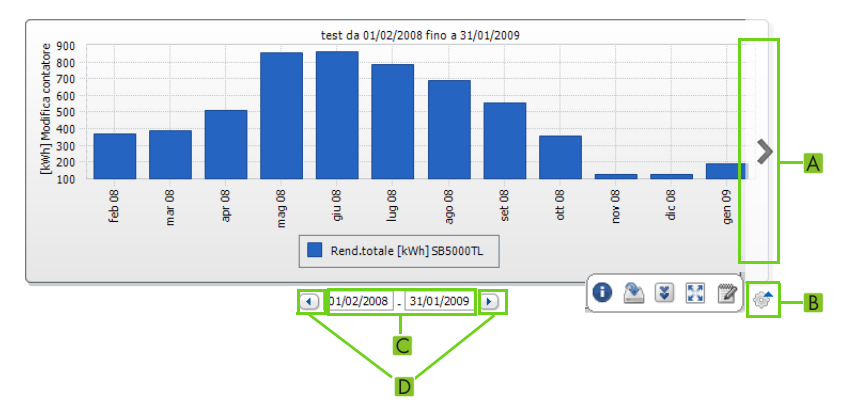

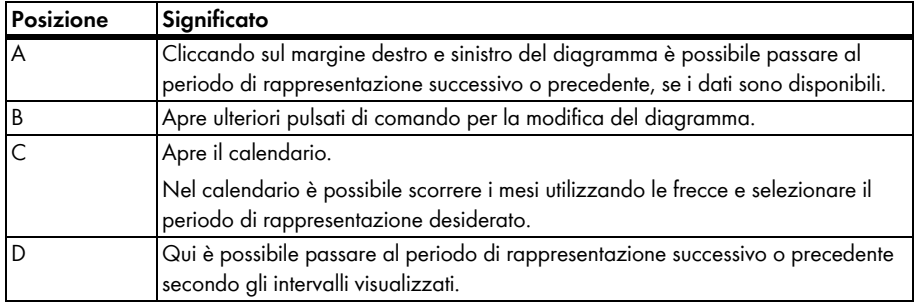

## **Pulsati di comando per la modifica dei diagrammi:**

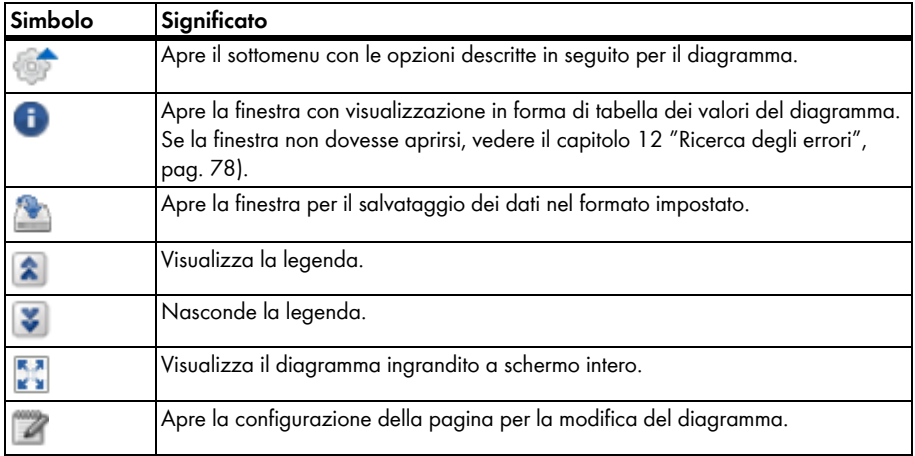

# <span id="page-19-0"></span>**6 Creazione di pagine**

## <span id="page-19-1"></span>**6.1 Pagine standard**

## <span id="page-19-2"></span>**6.1.1 Panoramica delle pagine standard**

Con pagine standard si intendono pagine con i dati più importanti, create automaticamente da Sunny Portal in occasione del primo invio di dati del proprio impianto. Le pagine standard sono archiviate nel menu "Visualizzazione". Le pagine standard a disposizione dipendono dal tipo di apparecchio registrato. Le pagine standard possono essere modificate (v. cap. [6.4 "Modifica/](#page-38-1) [cancellazione di contenuti della pagina", pag. 38\)](#page-38-1). Qualora vengano cancellate o modificate possono essere nuovamente ricreate (v. cap. [6.1.2 "Creazione di pagine standard", pag. 21\).](#page-21-0)

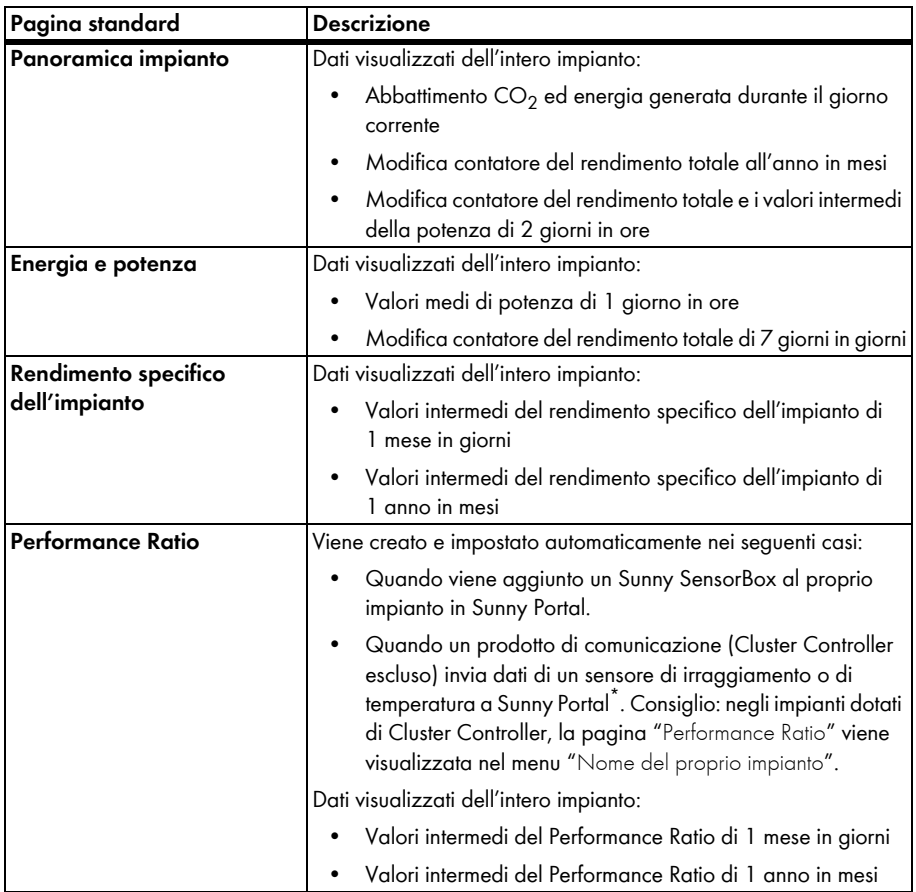

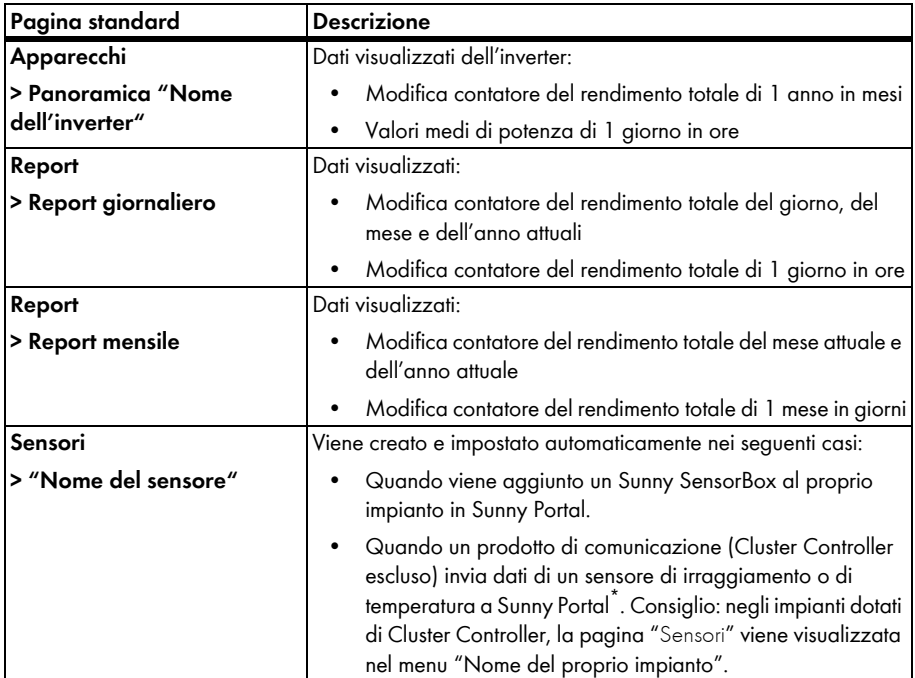

<span id="page-20-0"></span>\* Il sensore deve in questo caso essere adattato manualmente (v. cap. [8.3.4 "Modifica del Performance Ratio", pag. 62\)](#page-62-0).

## <span id="page-21-0"></span>**6.1.2 Creazione di pagine standard**

Sunny Portal crea automaticamente le pagine standard. Nel caso sia stata cancellata o modificata per errore una pagina standard, è possibile creare pagine standard come descritto qui di seguito:

- 1. Selezionare "Configurazione > Visualizzazione".
	- ☑ Si apre la pagina "Configurazione pagine (gruppi)".
- 2. Nel campo "Crea pagine standard" selezionare [  $\Box$  ] nella riga della pagina desiderata.

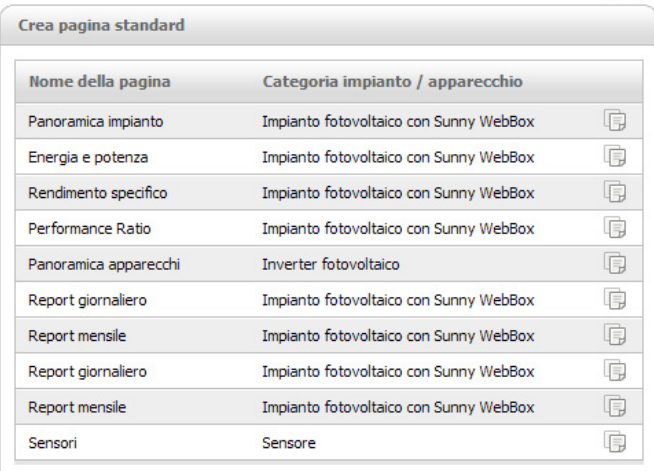

☑ La pagina standard selezionata è creata nel menu "Visualizzazione".

## <span id="page-22-0"></span>**6.2 Creazione di una nuova pagina definita dall'utente**

- 1. Selezionare "Configurazione > Visualizzazione". ☑ Si apre la pagina "Configurazione pagine (gruppi)".
- 2. Selezionare [Nuova pagina].

☑ Il sistema visualizza i modelli di pagina.

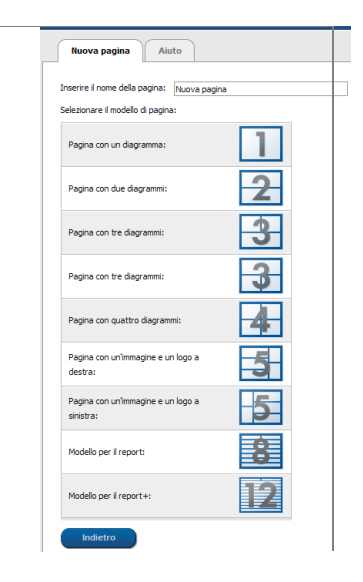

- 3. Nel campo "Inserire il nome della pagina" digitare il nome della pagina.
- 4. Selezionare il modello di pagina desiderato. Qui è possibile decidere come suddividere la pagina. È possibile applicare alle aree di suddivisione diversi tipi di contenuto. SUGGERIMENTO: nei modelli di pagina 8 e 12 entrambe le aree in alto sono limitate in altezza. Queste aree sono adatte a contenere solo piccole immagini come i logo.

☑ Si apre la pagina "Configurazione pagine".

- 5. In un'area della pagina selezionare nel campo "Tipo di modulo" il tipo di contenuto della pagina desiderato.
- 6. Selezionare [Crea] e generare i contenuti desiderati della pagina (v. cap. [6.3 "Creazione dei](#page-23-0)  [contenuti della pagina", pag. 23\).](#page-23-0)

## <span id="page-23-0"></span>**6.3 Creazione dei contenuti della pagina**

## <span id="page-23-1"></span>**6.3.1 Panoramica dei contenuti della pagina**

È possibile scegliere fra i seguenti contenuti:

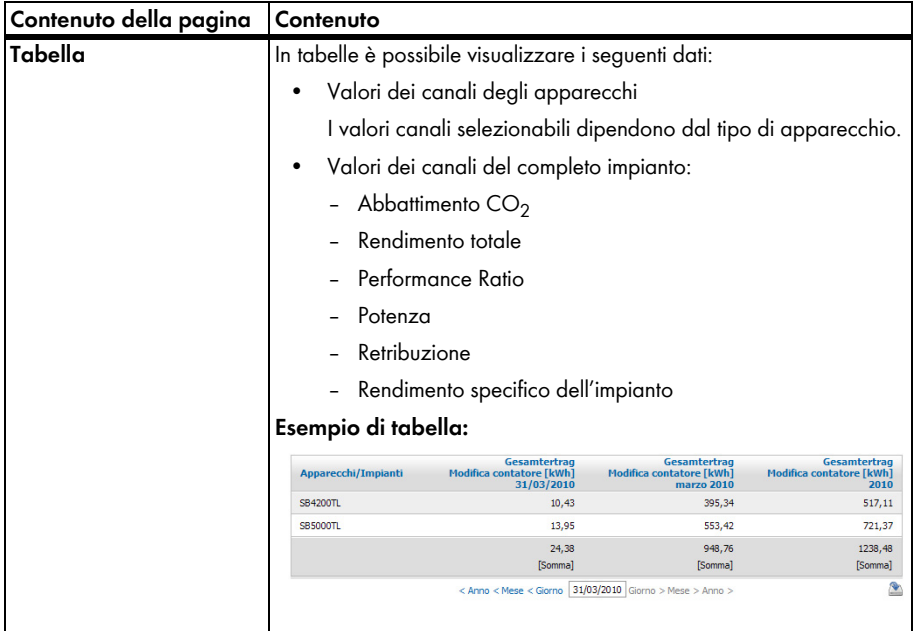

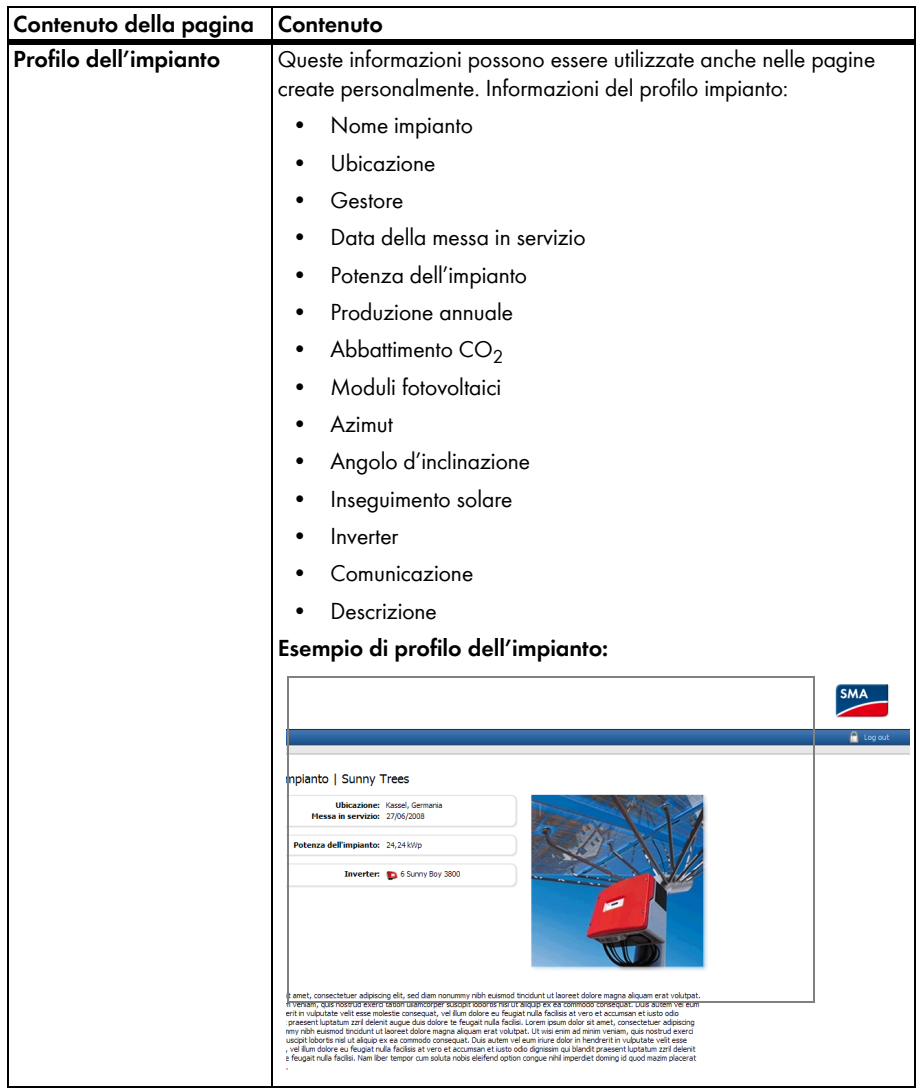

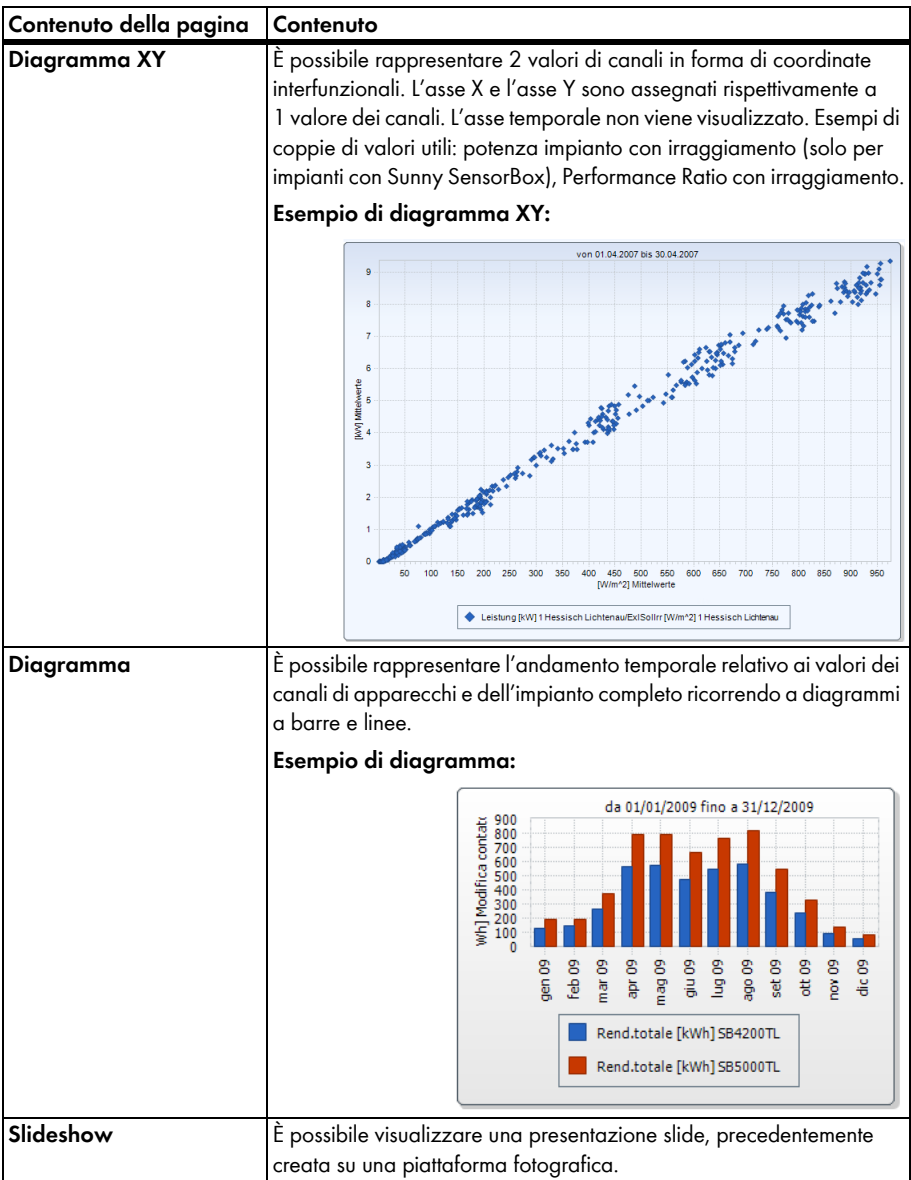

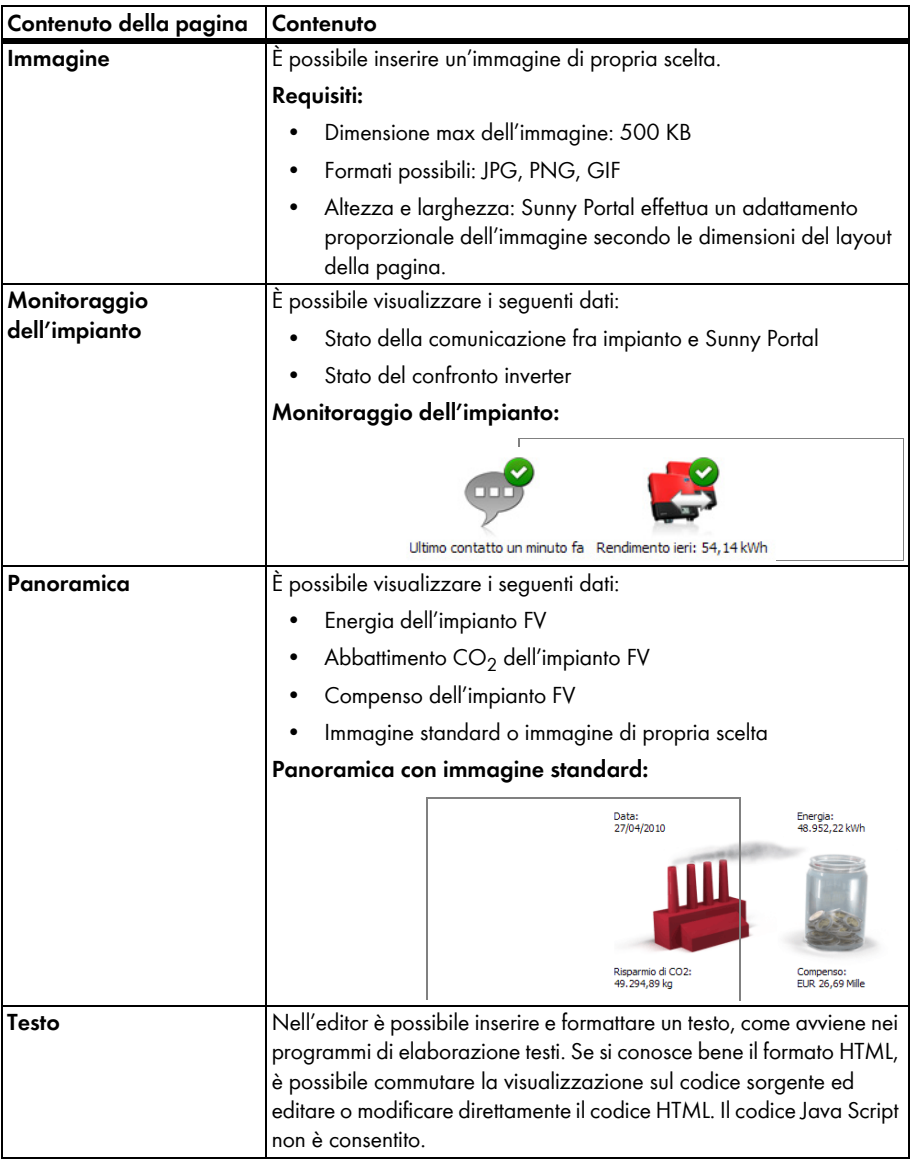

## <span id="page-26-0"></span>**6.3.2 Creazione di una tabella**

È possibile selezionare una tabella dai modelli oppure creare una propria tabella. Sono disponibili le seguenti configurazioni di tabella:

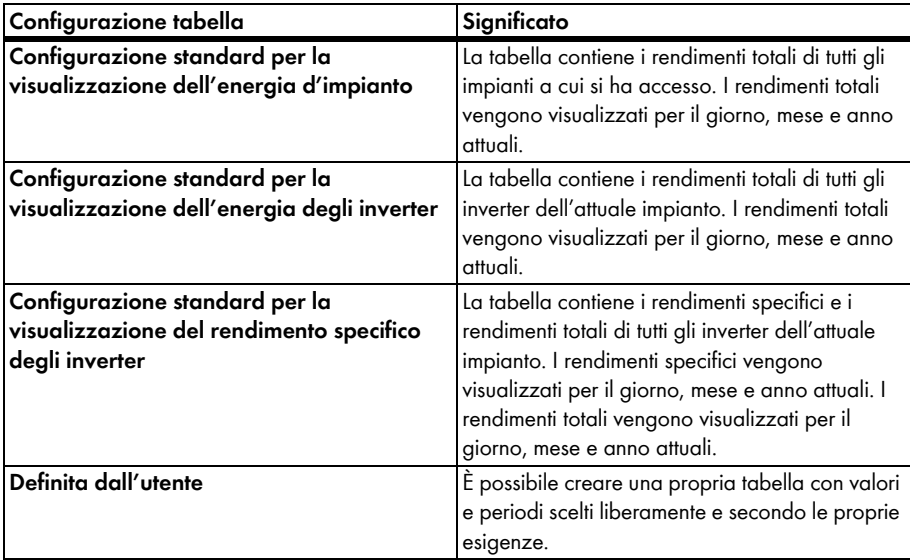

## **Creazione di una tabella con configurazione standard**

- 1. Selezionare la configurazione standard desiderata.
- 2. Selezionare [Avanti].
- 3. Selezionare [Salva].
- 4. Selezionare [Salva].
- ☑ La tabella è creata e viene visualizzata.

## **Creazione di una tabella definita dall'utente**

- 1. Selezionare "Definita dall'utente".
- 2. Selezionare [Avanti].
- 3. Selezionare "Aggiungi apparecchio/impianto".
- 4. Nel campo "Impianto/Apparecchi" selezionare un impianto o un apparecchio. SUGGERIMENTO: per limitare la scelta, selezionare un tipo di apparecchio nel campo "Limitare scelta" oppure "Impianti".
- 5. Selezionare [Applica].
- 6. Per aggiungere altri impianti o apparecchi, selezionare "Aggiungi apparecchio/impianto" e ripetere le operazioni precedenti.
- 7. Selezionare  $\mathbb{L}^{\mathbb{H}_{n}}$ .

☑ Si apre la pagina "Configurazione canale".

8. Per aggiungere un'intestazione in questa colonna o riga della tabella, digitarne il testo nel campo "Nome".

- 9. Nel campo "Unità temporale" selezionare il periodo di tempo di cui si desidera visualizzare i valori.
- 10. Nel campo "Data finale della visualizzazione" attivare la data finale della visualizzazione desiderata. Sono possibili le seguenti impostazioni:

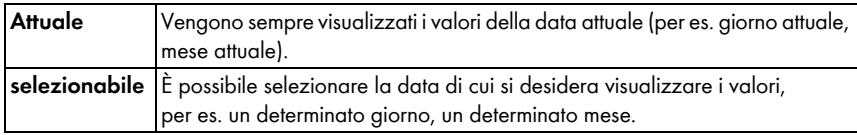

11. Nell'area "Canale" selezionare i canali desiderati.

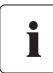

#### **Canali selezionabili**

Per gli apparecchi sono disponibili tutti i canali che vengono trasmessi a Sunny Portal. Per un impianto sono disponibili i canali calcolati (abbattimento  $CO<sub>2</sub>$ , energia, potenza, compenso, performance ratio, rendimento impianto specifico).

A seconda della scelta del primo canale, l'eventuale selezione di altri canali viene operata in base all'unità del primo canale.

12. Se è stato aggiunto più di 1 apparecchio o più di 1 impianto, selezionare nel campo "Risultato" il metodo di calcolo desiderato. Sono possibili le seguenti impostazioni:

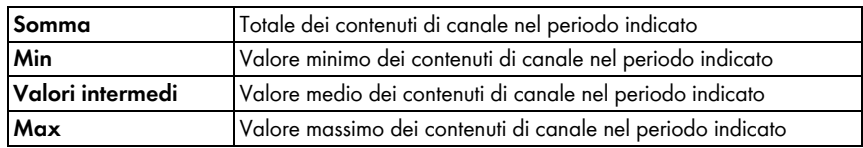

13. Selezionare [Applica].

☑ Si apre la pagina "Configurazione pagine".

- 14. Per aggiungere altre colonne o righe per canali, selezionare "Aggiungi canale" e ripetere le operazioni precedenti.
- 15. Nell'area "Orientamento" attivare l'orientamento desiderato della tabella.
- 16. Nel campo "Tipo di file download" selezionare il formato in cui salvare i dati della tabella. In questo modo è possibile salvare i dati tramite "Download" nel formato impostato per la visualizzazione della tabella. Sono possibili le seguenti impostazioni:

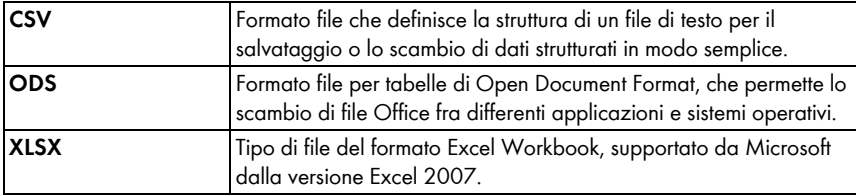

- 17. Selezionare [Salva].
- 18. Selezionare [Salva]

☑ La tabella è creata e viene visualizzata.

## <span id="page-29-0"></span>**6.3.3 Inserimento del profilo dell'impianto**

- 1. Per aggiungere un'intestazione digitarne il testo nel campo "Titolo".
- 2. Se nel campo "Impianto" sono disponibili più impianti, selezionare l'impianto desiderato.
- 3. Attivare i campi desiderati per la visualizzazione dei relativi dati.
- 4. Selezionare [Salva].
- 5. Selezionare [Salva].
- ☑ Il profilo dell'impianto è inserito e viene visualizzato.

## <span id="page-29-1"></span>**6.3.4 Creazione di un diagramma XY**

#### **Procedura:**

- Impostazione dell'asse Y e dell'asse X
- Esecuzione delle impostazioni data e ora
- Esecuzione delle configurazioni avanzate

## **Impostazione dell'asse Y e dell'asse X**

- 1. All'interno dell'area "Asse Y", "Asse X" selezionare nel campo "Impianto/Apparecchi" un impianto o un apparecchio. È possibile selezionare solo apparecchi dell'attuale impianto. SUGGERIMENTO: per limitare la scelta, selezionare un tipo di apparecchio nel campo "Limitare scelta" oppure "Impianti".
- 2. Nel campo "Canale" selezionare un canale

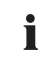

#### **Canali selezionabili**

Per gli apparecchi sono disponibili tutti i canali che vengono trasmessi a Sunny Portal. Per un impianto sono disponibili i canali calcolati (abbattimento  $CO<sub>2</sub>$ , energia, potenza, compenso, performance ratio, rendimento impianto specifico). A seconda della scelta del primo canale, l'eventuale selezione di altri canali viene operata in base all'unità del primo canale.

3. Selezionare [+].

☑ Il sistema visualizza la tabella con l'apparecchio o l'impianto selezionato.

4. Per aggiungere altri impianti o apparecchi, ripetere le operazioni precedenti.

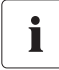

#### **La selezione di altri canali viene operata in base all'unità del primo canale.**

Se per il primo canale selezionato è stata applicata l'unità di base watt, è possibile selezionare solo canali compatibili con watt per le impostazioni successive. La possibilità di selezione viene limitata automaticamente da Sunny Portal.

- 5. Selezionare l'unità desiderata nel campo "Unità".
- 6. Nel campo "Valore" selezionare il tipo di canale del valore. A seconda del canale sono disponibili i seguenti tipi di canale:

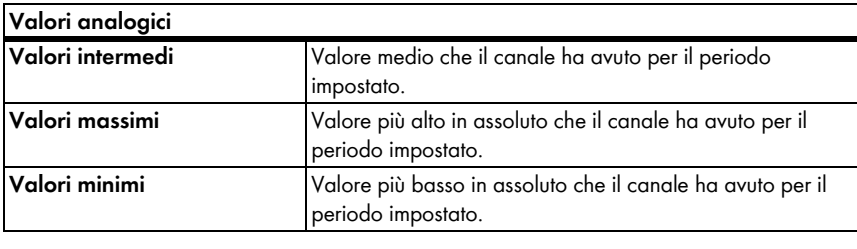

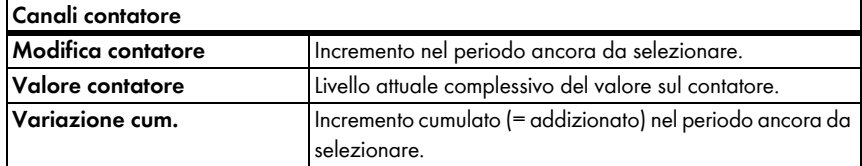

- 7. Impostare il dimensionamento automatico oppure immettere valori di dimensionamento personalizzati:
	- Dimensionamento automatico: attivare "Dimensionamento automatico Min" e "Dimensionamento automatico Max**"**.
	- Dimensionamento personalizzato: inserire valori di dimensionamento personalizzati nei campi "Min" e "Max".

### **Esecuzione delle impostazioni data e ora**

- 1. All'interno dell'area "Impostazioni data e ora" selezionare nel campo "Periodo visualizzato" il periodo di tempo desiderato del diagramma.
- 2. Nel campo "Quantità dei periodi" selezionare la quantità dei periodi da visualizzare.
- 3. Nel campo "Unità temporale" selezionare le unità temporali in cui devono essere suddivisi i periodi
- 4. Nel campo "Data finale della visualizzazione" attivare la data finale della visualizzazione desiderata. Sono possibili le seguenti impostazioni:

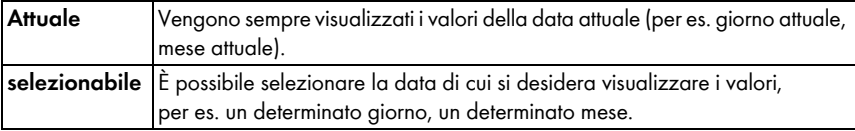

## **Esecuzione delle configurazioni avanzate**

- 1. Per aggiungere un'intestazione digitarne il testo nel campo "Nome diagramma" all'interno dell'area "Configurazione avanzata".
- 2. Nel campo "Tipo di file download" selezionare il formato in cui salvare i dati della tabella. Sono possibili le seguenti impostazioni:

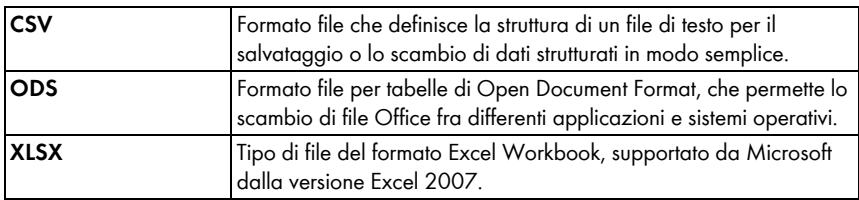

- 3. Per impostare come standard la visualizzazione di una legenda con questo diagramma, attivare "Visualizza legenda".
- 4. Per visualizzare l'anteprima, aprire l'area "Anteprima". Per caricare nuovamente il diagramma dopo eventuali modifiche, selezionare [Aggiorna].
- 5. Selezionare [Salva].
- ☑ Il diagramma XY è creato e viene visualizzato.

## <span id="page-31-0"></span>**6.3.5 Creazione di un diagramma**

Un diagramma è composto da almeno un asse X (impostazioni temporali) e da un asse Y1, mentre l'asse Y2 è opzionale. Su ciascun asse Y è possibile riprodurre più valori di canali con la stessa unità. Utilizzare l'asse Y2 per visualizzare valori con un'unità diversa rispetto a quella riprodotta sull'asse Y1.

# Y1 Y2  $\checkmark$

#### **Procedura:**

- Impostazione dell'asse Y1 (l'asse Y2 è opzionale)
- Esecuzione delle impostazioni data e ora
- Esecuzione delle configurazioni avanzate

## **Impostazione dell'asse Y1 (l'asse Y2 è opzionale)**

- 1. All'interno dell'area "Asse Y1", "Asse Y2" selezionare nel campo "Impianto/Apparecchi" un impianto o un apparecchio. È possibile selezionare solo apparecchi dell'attuale impianto. SUGGERIMENTO: per limitare la scelta, selezionare un tipo di apparecchio oppure "Impianti" nel campo "Limitare scelta".
- 2. Nel campo "Canale" selezionare il canale desiderato.

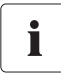

#### **Canali selezionabili**

Per gli apparecchi sono disponibili tutti i canali che vengono trasmessi a Sunny Portal. Per un impianto sono disponibili i canali calcolati (abbattimento  $CO<sub>2</sub>$ , energia, potenza, compenso, performance ratio, rendimento impianto specifico). A seconda della scelta del primo canale, l'eventuale selezione di altri canali viene operata in base all'unità del primo canale.

3. Selezionare [+].

☑ Il sistema visualizza la tabella con l'apparecchio o l'impianto selezionato.

4. Per aggiungere altri impianti o apparecchi, ripetere le operazioni precedenti.

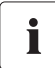

#### **Selezione di altri canali**

La selezione di altri canali viene operata in base all'unità del primo canale. Se per il primo canale selezionato è stata applicata l'unità di base "Watt", è possibile selezionare solo canali compatibili con "Watt" per le impostazioni successive. La possibilità di selezione viene limitata automaticamente da Sunny Portal.

- 5. Selezionare l'unità desiderata nel campo "Unità".
- 6. Nel campo "Valore" selezionare il tipo di canale del valore. A seconda del canale sono disponibili i seguenti tipi di canale:

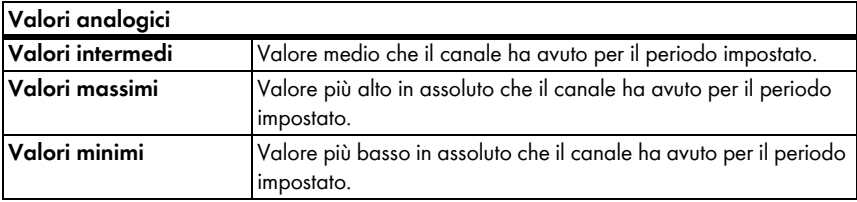

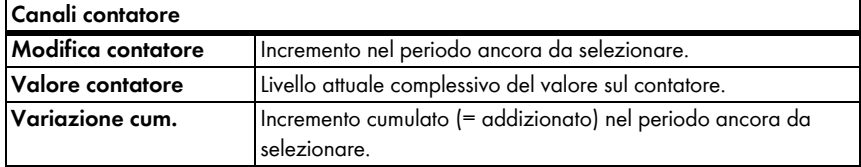

7. Selezionare nel campo "Tipo di grafica" il tipo di visualizzazione. Sono possibili i seguenti tipi di visualizzazione:

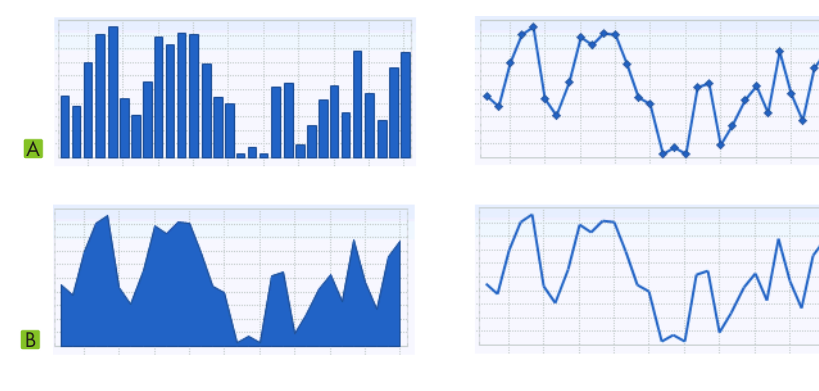

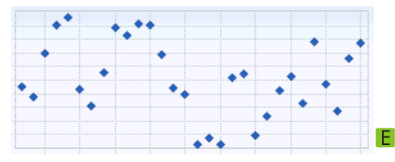

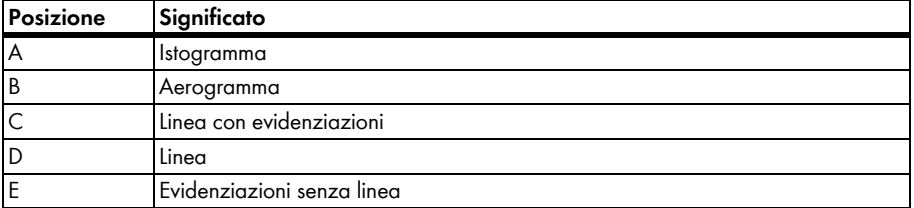

- 8. Impostare il dimensionamento automatico oppure immettere valori di dimensionamento personalizzati:
	- Dimensionamento automatico: attivare "Dimensionamento automatico Min" e "Dimensionamento automatico Max".
	- Dimensionamento personalizzato: inserire valori di dimensionamento personalizzati nei campi "Min" e "Max".

## **Esecuzione delle impostazioni data e ora**

- 1. All'interno dell'area "Impostazioni data e ora", selezionare nel campo "Periodo visualizzato" il periodo di tempo desiderato del diagramma.
- 2. Nel campo "Quantità dei periodi" selezionare la quantità dei periodi da visualizzare.
- 3. Nel campo "Unità temporale" selezionare le unità temporali in cui devono essere suddivisi i periodi
- 4. Nel campo "Data finale della visualizzazione" attivare la data finale della visualizzazione desiderata. Sono possibili le seguenti impostazioni:

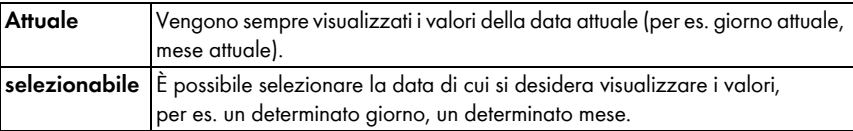

## **Esecuzione delle configurazioni avanzate**

- 1. Per aggiungere un'intestazione digitarne il testo nel campo "Nome diagramma" all'interno dell'area "Configurazione avanzata".
- 2. Nel campo "Tipo di file download" selezionare il formato per il download.
- 3. Per impostare una visualizzazione standard della legenda con questo diagramma, attivare "Visualizza legenda".
- 4. Per visualizzare l'anteprima, aprire l'area "Anteprima". Per caricare nuovamente il diagramma dopo eventuali modifiche, selezionare [Aggiorna].
- 5. Selezionare [Salva].
- ☑ Il diagramma è creato e viene visualizzato.

## <span id="page-34-0"></span>**6.3.6 Creazione di una presentazione slide**

SUGGERIMENTO: scegliere per la presentazione slide un modello di pagina per solo 1 modulo, in modo che la presentazione slide abbia una buona qualità.

#### **Procedura:**

- Selezione di un album fotografico in Picasa o Flickr
- Integrazione della presentazione slide in Sunny Portal

## **Selezione di un album fotografico in Picasa**

- 1. Connettersi a picasa.google.com.
- 2. Se non si dispone di un album fotografico in Picasa, creare un album come descritto nel sito Picasa.
- 3. Selezionare l'album fotografico.
- 4. Selezionare [Link a questo album].
- 5. Selezionare [Incorpora slideshow]. ☑ Si apre una finestra.
- 6. Campo di testo "Incorpora slideshow".
- 7. Evidenziare il codice HTML e copiarlo nel clipboard.
- 8. Uscire da Picasa e ritornare in Sunny Portal.

## **Selezione di un album fotografico in Flickr**

- 1. Connettersi a www.flickr.com.
- 2. Se non si dispone di un album fotografico in Flickr, creare un album come descritto nel sito Flickr.
- 3. Selezionare l'album fotografico.
- 4. Selezionare [Slideshow].

☑ La presentazione slide inizia.

5. Selezionare [Pubblica].

☑ Viene visualizzata una finestra.

- 6. Selezionare [Incolla HTML da incorporare nel sito web].
- 7. Selezionare [Copia in clipboard].
- 8. Uscire da Flickr e ritornare in Sunny Portal.

## **Integrazione della presentazione slide in Sunny Portal**

- 1. Richiamare la configurazione della pagina della presentazione slide.
- 2. Per aggiungere un'intestazione digitarne il testo nel campo "Titolo".
- 3. Selezionare nel campo "Fonte dati" il nome della piattaforma fotografica.
- 4. Copiare il codice HTML nel campo "Codice HTML".
- 5. Per visualizzare l'anteprima, selezionare [Anteprima].
- 6. Selezionare [Salva].
- 7. Selezionare [Salva].
- ☑ La presentazione slide è creata e viene visualizzata.
## **6.3.7 Creazione di un'immagine**

#### **Requisiti dell'immagine:**

- Dimensione max dell'immagine: 500 KB
- Formati possibili: JPG, PNG, GIF
- Altezza e larghezza: Sunny Portal effettua un adattamento proporzionale dell'immagine secondo le dimensioni del layout della pagina.

#### **Procedura:**

- Caricamento nella galleria di un'immagine dal proprio computer
- Inserimento sulla pagina di un'immagine prelevata dalla galleria

### **Caricamento nella galleria di un'immagine dal proprio computer**

1. Selezionare **.** 

☑ Si apre una nuova area.

- 2. Selezionare [Scegli file]. ☑ Si apre la finestra "Seleziona file"
- 3. Aprire l'immagine desiderata. ☑ Il percorso dell'immagine è visualizzato nella riga.
- 4. Selezionare [Caricare file selezionato].
- 5. Per caricare ulteriori immagini ripetere la procedura.
- ☑ L'immagine è caricata e viene visualizzata nella galleria.

### **Inserimento sulla pagina di un'immagine prelevata dalla galleria**

- 1. Per aggiungere una didascalia, digitarne il testo nel campo "Titolo".
- 2. Selezionare l'immagine con un doppio clic.

☑ L'immagine viene visualizzata.

- 3. Per utilizzare un'altra immagine, selezionare [Modifica] e ripetere le operazioni precedenti.
- 4. Selezionare [Salva].
- 5. Selezionare [Salva].
- ☑ L'immagine è inserita nella pagina e viene visualizzata.

### **6.3.8 Creazione di un monitoraggio dell'impianto**

#### **Presupposto:**

- ☐ Il monitoraggio dell'impianto è impostato (v. cap. [7.3\)](#page-44-0).
- 1. Per aggiungere un'intestazione digitarne il testo nel campo "Titolo".
- 2. Attivare "Monitoraggio della comunicazione" e/o "Confronto degli inverter".
- 3. Selezionare [Salva].
- 4. Selezionare [Salva].
- ☑ Il monitoraggio dell'impianto è creato e viene visualizzato.

### **6.3.9 Creazione di una panoramica**

#### **Requisiti dell'immagine:**

- Dimensione max dell'immagine: 500 KB
- Formati possibili: JPG, PNG, GIF
- Altezza e larghezza: Sunny Portal effettua un adattamento proporzionale dell'immagine secondo le dimensioni al layout della pagina.
- 1. Attivare il campo del valore desiderato.
- 2. Selezionare la grandezza dell'unità.
- 3. Impostare l'immagine:
	- Attivare "automatico" per utilizzare l'immagine visualizzata.
	- Per utilizzare un'immagine personalizzata attivare "definita dall'utente" e selezionare [Sfoglia].
- 4. Selezionare [Salva].
- 5. Selezionare [Salva].
- ☑ La panoramica è creata e viene visualizzata.

## **6.3.10 Creazione di un testo**

### **Tag HTML non validi:**

<SCRIPT> (e quindi JavaScript), <META>, <APPLET>, <FORM>, <HTML>, <HEAD>, <FRAME>, <IFRAME>.

- 1. Per aggiungere un'intestazione digitarne il testo nel campo "Titolo".
- 2. Inserire nell'editor eventuale testo desiderato.
- 3. Selezionare [Salva].
- 4. Selezionare [Salva].
- ☑ Il testo è creato e viene visualizzato.

### **Esempio: inserimento di un'immagine attuale di una webcam**

Questo esempio descrive come inserire con l'editor l'immagine attuale di una webcam. Ogni volta che si richiama quindi la pagina viene visualizzata l'immagine attuale della webcam.

#### **Presupposto:**

- ☐ Il programma della webcam salva l'immagine attuale sempre con lo stesso nome.
- 1. Per aggiungere un'intestazione digitarne il testo nel campo "Titolo".
- 2. Selezionare ...

☑ Si apre la finestra "Proprietà immagine".

- 3. Nel campo "Selezione immagine" inserire l'URL dell'immagine della webcam.
- 4. Selezionare [OK].

### **6.4 Modifica/cancellazione di contenuti della pagina**

1. Nel menu "Visualizzazione" selezionare il nome della pagina.

☑ La pagina selezionata si apre.

- 2. Selezionare la scheda "Configurazione pagine".
- 3. Per modificare il contenuto della pagina:
	- Nell'area del contenuto pagina da modificare selezionare [Modifica].
	- Modificare il contenuto della pagina.
- 4. Per cancellare il contenuto della pagina, selezionare [Cancella] nell'area del contenuto pagina da cancellare.

### **6.5 Modifica del nome della pagina**

- 1. Nel menu "Visualizzazione" selezionare il nome della pagina.
	- ☑ La pagina selezionata si apre.
- 2. Selezionare la scheda "Configurazione pagine".
- 3. Nel campo "Nome di questa pagina" modificare il nome della pagina.
- 4. Selezionare [Salva].

### **6.6 Pubblicazione di pagine**

È possibile pubblicare le seguenti pagine:

- Tutte le pagine del menu "Visualizzazione"
- Le seguenti pagine del menu "Nome del proprio impianto":
	- Profilo dell'impianto
	- Energia e potenza
	- Confronto annuo

#### **Possibilità di pubblicazione:**

- Presentazione delle pagine su www.SunnyPortal.com nell'area "Impianti abilitati"
- Presentazione delle pagine in Internet

### **Presentazione delle pagine su Sunny Portal nell'area "Impianti abilitati"**

- 1. Selezionare il nome della pagina desiderata. ☑ La pagina selezionata si apre.
- 2. Se è stata scelta una pagina nel menu "Visualizzazione", selezionare la scheda "Configurazione pagine".
- 3. Se è stata scelta una pagina nel menu "Nome del proprio impianto", selezionare "Configurazione > Nome della pagina".
- 4. Attivare il campo "Abilita pagina anche su www.sunnyportal.com".

☑ A fianco dello stesso viene visualizzato il link "Inviare la pagina tramite e-mail".

- 5. Per inviare la pagina tramite e-mail, selezionare "Inviare la pagina tramite e-mail". Si apre la finestra per l'invio dell'e-mail. Effettuare le seguenti impostazioni:
	- Nel campo "Indirizzo e-mail del destinatario" inserire l'indirizzo e-mail del destinatario.
	- Per modificare il nome del mittente, modificare il dato immesso nel campo "Nome del destinatario".
	- Per aggiungere un messaggio al destinatario, inserire il testo desiderato nel campo "Messaggio personale al destinatario (opzionale)".
	- Selezionare [Invia e-mail].
- 6. Selezionare [Salva].
- 7. Per visualizzare l'anteprima, selezionare "Aprire pagina in una nuova finestra".
- ☑ La pagina è pubblicata.

### **Presentazione delle pagine in Internet**

Ciascuna delle pagine personali su Sunny Portal dispone di un proprio URL. Con questo URL è possibile creare un link da un altro sito Internet alla propria pagina. È possibile richiamare l'URL della pagina come descritto in seguito:

1. Selezionare il nome della pagina desiderata.

☑ La pagina selezionata si apre.

- 2. Visualizzare la configurazione:
	- Se è stata scelta una pagina nel menu "Visualizzazione", selezionare la scheda "Configurazione pagine".
	- Se è stata scelta una pagina nel menu "Nome del proprio impianto", selezionare "Configurazione > Nome della pagina".
- 3. Per visualizzare l'anteprima, selezionare "Aprire pagina in una nuova finestra".
- 4. Copiare l'URL dal campo "URL della pagina" e inserirlo come link in un programma per la creazione di pagine Internet (per es. Microsoft Office Frontpage) oppure integrarlo nella propria pagina Internet tramite un cosiddetto iFrame.

## **6.7 Cancellazione di pagine**

È possibile cancellare tutte le pagine del menu "Visualizzazione".

1. Nel menu "Visualizzazione" selezionare il nome della pagina.

☑ La pagina selezionata si apre.

- 2. Selezionare la scheda "Configurazione pagine".
- 3. Per cancellare la pagina selezionare [Cancella pagina].
- 4. Confermare la richiesta con [Sì]

## **6.8 Ordine delle pagine nel menu Visualizzazione**

### **6.8.1 Creazione di un nuovo gruppo**

Dopo che è stato creato un nuovo gruppo è possibile attribuire pagine al gruppo modificando le posizioni delle pagine.

1. Selezionare "Configurazione > Visualizzazione".

☑ Si apre la pagina "Configurazione pagine (gruppi)".

2. Selezionare [Nuovo gruppo].

☑ Si apre la pagina "Configurazione gruppo".

- 3. Nel campo "Titolo gruppo" inserire un nome per il gruppo.
- 4. Selezionare [Salva].
- ☑ Il nuovo gruppo è visibile nell'albero della directory e nel menu "Visualizzazione".

### **6.8.2 Modifica della posizione di pagine e gruppi**

I gruppi vengono spostati come gruppi, ovvero insieme alle relative pagine attribuite. La posizione del gruppo "(senza gruppo)" non può essere modificata, ma resta sempre al primo posto.

1. Selezionare "Configurazione > Visualizzazione".

☑ Si apre la pagina "Configurazione pagine (gruppi)".

- 2. Selezionare "Modifica posizione".
- 3. Selezionare il nome del gruppo o della pagina.

☑ I tasti freccia sono ora attivi. Il nome della pagina o del gruppo è contrassegnato in grigio.

- 4. Per modificare la posizione premere la freccia verso l'alto o verso il basso. ☑ La pagina o il gruppo si sposta di una posizione.
- 5. Continuare a premere la relativa freccia fino al raggiungimento della posizione desiderata.
- 6. Selezionare [Salva].

### **6.8.3 Cancellazione di un gruppo**

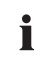

#### **Il gruppo viene cancellato definitivamente con tutte le sottopagine!**

Se si cancella un gruppo, vengono definitivamente cancellate tutte le pagine attribuite allo stesso!

1. Selezionare "Configurazione > Visualizzazione".

☑ Si apre la pagina "Configurazione pagine (gruppi)".

- 2. Selezionare il nome del gruppo.
- 3. Selezionare [Nuovo gruppo].

☑ Si apre la pagina "Configurazione gruppo".

4. Per cancellare in modo definitivo il gruppo selezionare [Cancella].

# **7 Monitoraggio del sistema**

### **7.1 Panoramica delle funzioni di monitoraggio**

Sunny Portal offre le seguenti funzioni di monitoraggio per il proprio impianto:

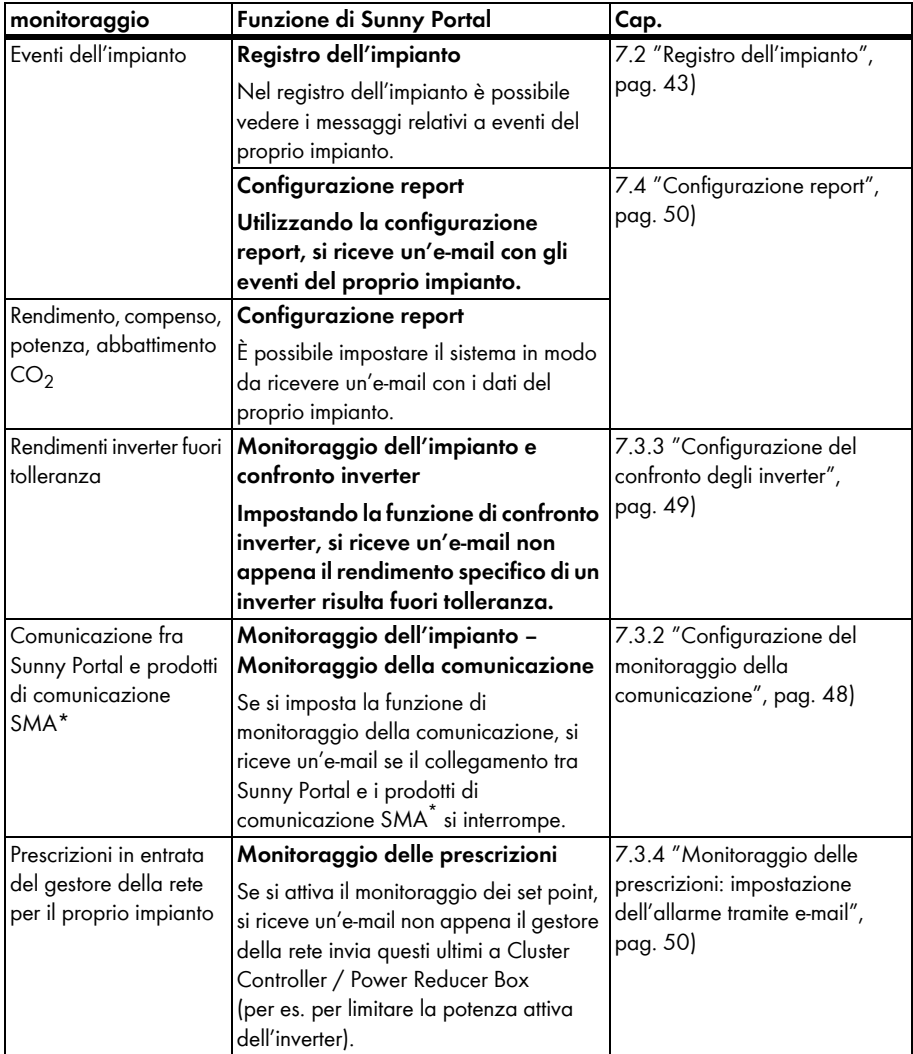

<span id="page-42-0"></span>\*Sunny WebBox con *Bluetooth*, Sunny WebBox, Cluster Controller, Power Reducer Box

# <span id="page-43-0"></span>**7.2 Registro dell'impianto**

Nella pagina "Nome del proprio impianto > Registro dell'impianto" sono visualizzati i messaggi di Sunny Portal e del proprio impianto. Questi messaggi aiutano, per esempio, a riconoscere eventuali anomalie presenti sul proprio impianto. La cifra posta dopo i due punti del nome menu indica il numero di messaggi non letti di tipo avvertenza, anomalia ed errore (registro dell'impianto: x, x = numero di messaggi).

## **7.2.1 Richiamo di messaggi e applicazione di filtri**

È possibile impostare dei filtri nel registro dell'impianto allo scopo di richiamare solo determinati messaggi.

- 1. Selezionare "Nome del proprio impianto".
- 2. Selezionare "Registro dell'impianto".
- 3. Impostare i filtri desiderati. Sono possibili le seguenti impostazioni:

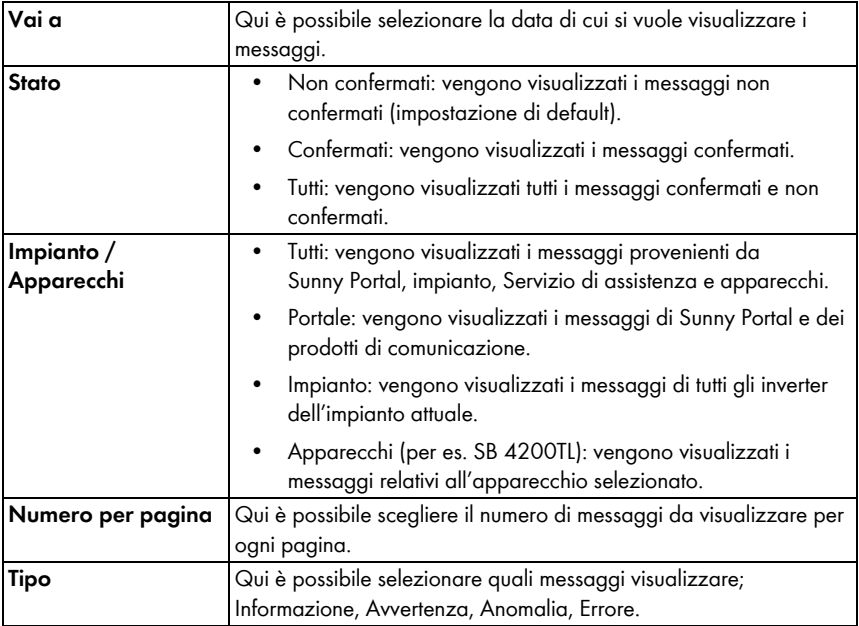

## **7.2.2 Conferma di messaggi**

È possibile confermare i messaggi per evidenziarli come letti. Ciò consente di distinguere i messaggi già letti da quelli ancora da leggere.

- 1. Attivare i campi davanti ai messaggi che si desidera confermare.
- 2. Per selezionare tutti i messaggi visualizzati attivare "Evidenzia tutti".
- 3. Per confermare subito un messaggio selezionare il segno di spunta rosso.
- 4. Selezionare [Esegui].

## <span id="page-44-0"></span>**7.3 Monitoraggio dell'impianto**

## **7.3.1 Panoramica del monitoraggio impianto**

La pagina "Nome del proprio impianto > Monitoraggio dell'impianto" informa sullo stato del monitoraggio del proprio impianto. Sono disponibili varie possibilità di monitoraggio impostabili e attivabili. Se desiderato, il monitoraggio impianto invia una notifica tramite e-mail. La pagina "Monitoraggio dell'impianto" è suddivisa in massimo 4 aree:

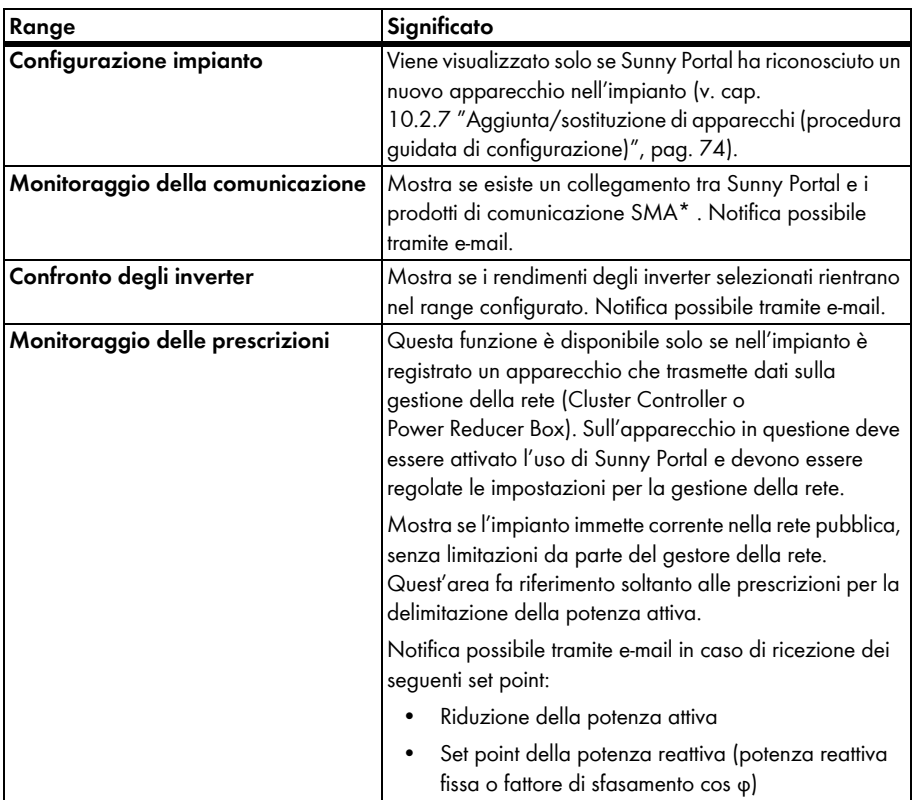

\*Sunny WebBox con *Bluetooth*, Sunny WebBox, Cluster Controller, Power Reducer Box

#### **Monitoraggio della comunicazione:**

Il monitoraggio della comunicazione controlla il collegamento tra Sunny Portal e i seguenti apparecchi:

• Sunny WebBox / Sunny WebBox con *Bluetooth*:

Sunny Portal verifica a determinati intervalli, se Sunny WebBox invia i dati nell'intervallo desiderato a Sunny Portal. L'intervallo con il quale Sunny WebBox deve inviare i dati a Sunny Portal è impostabile nell'interfaccia utente di Sunny WebBox.

• Cluster Controller:

Sunny Portal verifica se Cluster Controller si collega secondo l'intervallo desiderato. Quest'ultimo può essere regolato tramite l'interfaccia utente di Cluster Controller.

• Power Reducer Box:

Sunny Portal controlla se Power Reducer Box accede regolarmente a Sunny Portal. La frequenza di accesso di Power Reducer Box in Sunny Portal è impostabile nell'interfaccia utente di Power Reducer Box.

Se uno di questi apparecchi non accede a Sunny Portal per un periodo di tempo prolungato, all'indirizzo specificato viene inviata un'e-mail di notifica. Dopo l'e-mail di notifica, viene inviata un'e-mail di promemoria per i 3 giorni successivi nel caso in cui l'errore non sia stato risolto. L'errore viene visualizzato in Sunny Portal finché l'apparecchio non accede di nuovo in Sunny Portal. Le modalità di configurazione del monitoraggio della comunicazione sono descritte nel capitolo [7.3.2 "Configurazione del monitoraggio della comunicazione", pag. 48\)](#page-48-0). La tabella seguente spiega il significato dei simboli per il monitoraggio della comunicazione:

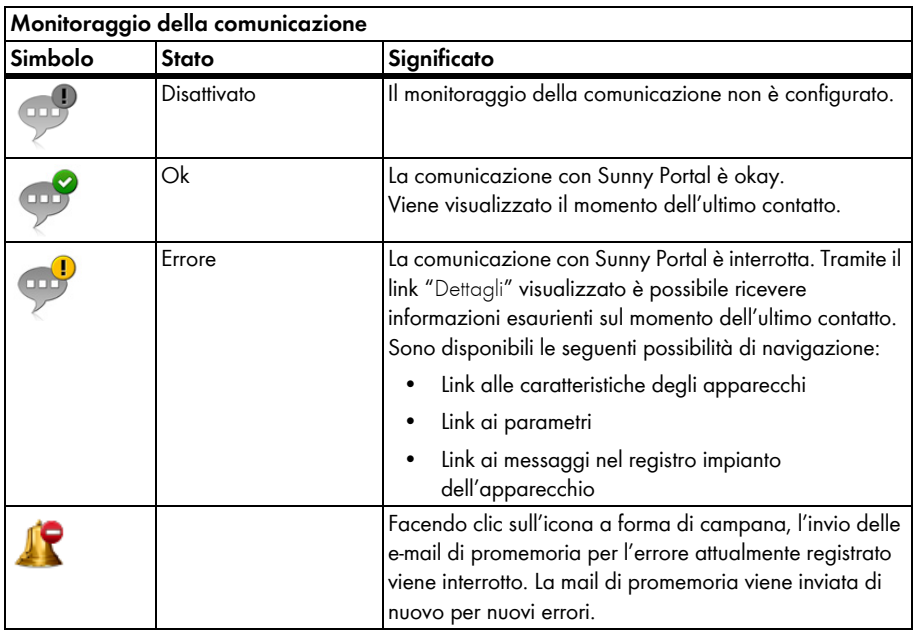

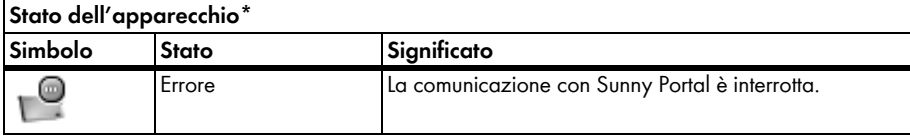

\*Sunny WebBox con *Bluetooth*, Sunny WebBox, Cluster Controller, Power Reducer Box

#### **Confronto degli inverter:**

Il confronto degli inverter è reso disponibile da Sunny Portal per impianti con almeno 2 inverter FV. Gli inverter di tipo Sunny Central non sono supportati.

Sulla base del rendimento giornaliero Sunny Portal calcola per ogni inverter attivo il rendimento specifico e lo confronta una volta al giorno con il valore medio dei rendimenti specifici di tutti gli inverter. Se il rendimento specifico di un inverter è inferiore rispetto al rendimento specifico medio di una tolleranza configurabile, Sunny Portal provvede a informare l'utente tramite e-mail.

L'impostazione del confronto inverter è descritta nel capitolo [7.3.3 "Configurazione del confronto](#page-49-0)  [degli inverter", pag. 49\).](#page-49-0) La seguente tabella illustra il significato dei simboli del confronto inverter:

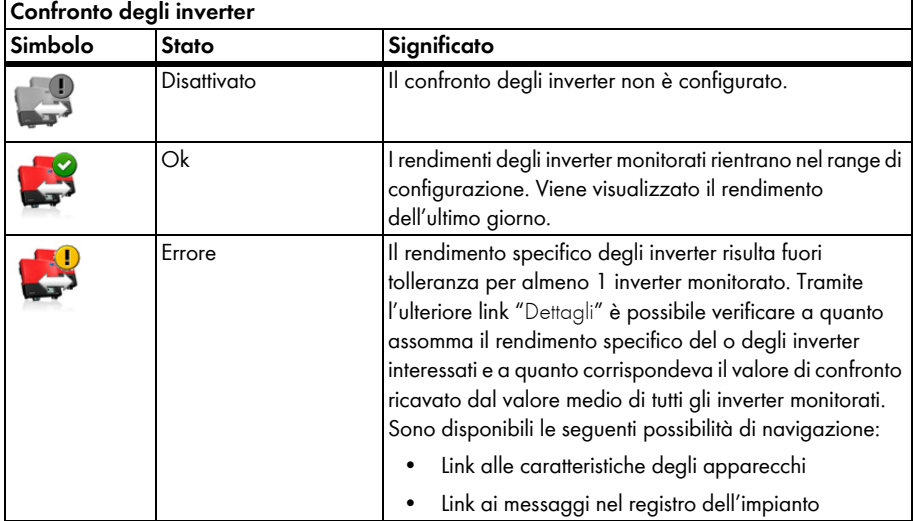

#### **Monitoraggio delle prescrizioni**

Sunny Portal consente di monitorare i set point per impianti dotati di Cluster Controller o Power Reducer Box. Nell'area "Monitoraggio delle prescrizioni" è possibile vedere se vi sono set point del gestore della rete per la riduzione della potenza attiva dell'impianto. Se lo si desidera, Sunny Portal informa tramite e-mail sui set point in entrata relativi alla riduzione della potenza attiva e alla potenza reattiva (potenza reattiva fissa o fattore di sfasamento cos-phi). L'impostazione delle notifiche e-mail del monitoraggio dei set point, è descritta nel capitolo [7.3.4 "Monitoraggio delle](#page-50-1)  [prescrizioni: impostazione dell'allarme tramite e-mail", pag. 50\)](#page-50-1).

Oltre al monitoraggio delle prescrizioni è opportuno utilizzare il monitoraggio della comunicazione per Cluster Controller / Power Reducer Box (v. cap. [7.3.2\)](#page-48-0). Con il monitoraggio Sunny Portal è in grado di riconoscere se le informazioni nel monitoraggio delle prescrizioni sono attuali o obsolete. La tabella seguente spiega il significato dei simboli per il monitoraggio delle prescrizioni:

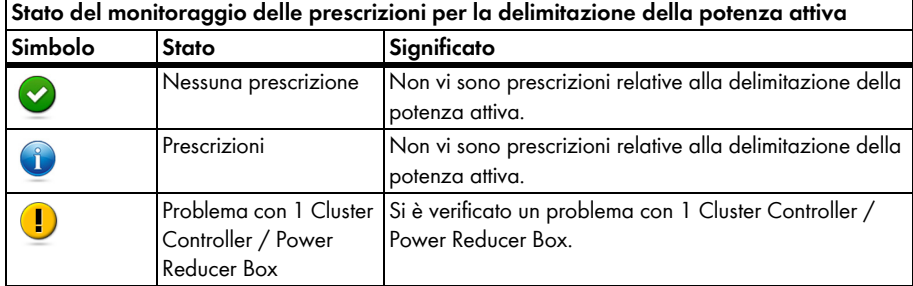

<span id="page-47-0"></span>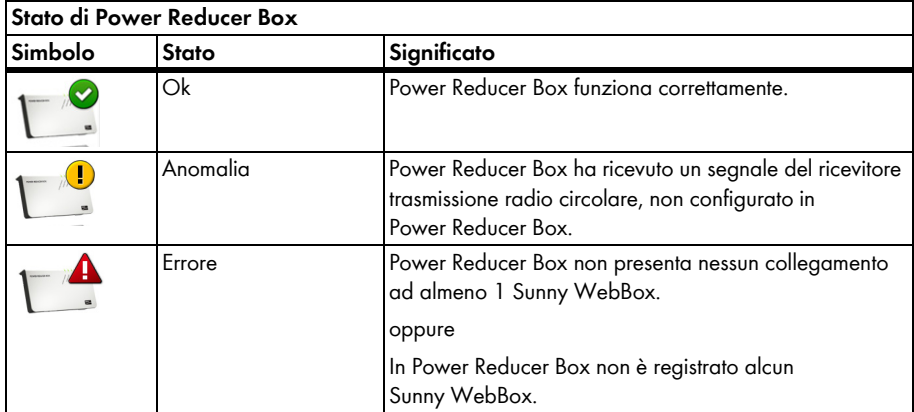

<span id="page-48-1"></span>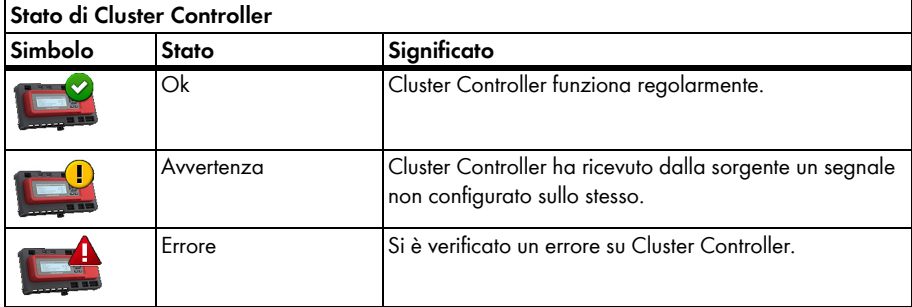

## <span id="page-48-0"></span>**7.3.2 Configurazione del monitoraggio della comunicazione**

#### **Presupposti:**

- Se si desidera monitorare la comunicazione fra Sunny WebBox e Sunny Portal:
	- Sunny WebBox è registrato in Sunny Portal (v. le istruzioni per l'uso di Sunny WebBox).
	- Nell'interfaccia utente di Sunny WebBox è stato attivato l'uso (v. le istruzioni per l'uso di Sunny WebBox).
- Se si desidera monitorare la comunicazione fra Cluster Controller / Sunny WebBox e Sunny Portal:
	- Cluster Controller deve essere registrato su Sunny Portal (v. le istruzioni per l'uso di Cluster Controller).
	- Tramite l'interfaccia utente di Cluster Controller devono essere attivati l'uso di Sunny Portal e il monitoraggio della comunicazione (v. le istruzioni per l'uso di Cluster Controller).
- Se si desidera monitorare la comunicazione fra Power Reducer Box e Sunny Portal:
	- Power Reducer Box è registrato nel Sunny Portal (vedere le istruzioni per l'uso di Power Reducer Box). A tal fine tutti i Sunny WebBox devono essere registrati in Power Reducer Box ed è necessario che almeno uno di questi Sunny WebBox siano registrati in Sunny Portal.
	- In Power Reducer Box sono stati attivati l'uso di Sunny Portal e il monitoraggio della comunicazione (vedere le istruzioni per l'uso di Power Reducer Box).
- 1. Selezionare "Nome dell'impianto > Monitoraggio dell'impianto".
- 2. Nell'area "Monitoraggio della comunicazione" selezionare [Configurazioni].
- **Spenti** | Il monitoraggio della comunicazione è stato disattivato in Sunny Portal. **ampio, tollerante, rigoroso** Qui è possibile selezionare la velocità con cui si desidera essere informati sulla comunicazione distorta. L'intervallo indica quanto deve attendere Sunny Portal prima di inviare l'e-mail dopo che il contatto previsto non si è verificato. – "rigoroso": segnalazione di allarme 15 minuti dopo il mancato contatto – "tollerante": segnalazione di allarme 1 ora dopo il mancato contatto – "ampio": segnalazione di allarme 3 ore dopo il mancato contatto
- 3. Impostare l'allarme. Sono possibili le seguenti impostazioni:

- 4. Nel campo "Destinatario" digitare l'indirizzo e-mail del destinatario cui inviare gli avvisi. Più indirizzi e-mail devono essere separati da una virgola.
- 5. Attivare il campo "Monitoraggio" per gli apparecchi desiderati.
- 6. Selezionare [Salva].

### <span id="page-49-0"></span>**7.3.3 Configurazione del confronto degli inverter**

### **Rappresentazione degli inverter in gruppi o singolarmente:**

Gli inverter vengono visualizzati in gruppo a condizione che siano dello stesso tipo, abbiano impostata la medesima tolleranza e vengano scelti per il confronto degli inverter. Se differisce anche 1 sola proprietà, gli inverter vengono elencati singolarmente.

- 1. Selezionare "Nome dell'impianto > Monitoraggio dell'impianto".
- 2. Nell'area "Confronto degli inverter" selezionare [Configurazioni].
- 3. Nel campo "Destinatario" digitare l'indirizzo e-mail del destinatario cui inviare gli avvisi. Più indirizzi e-mail devono essere separati da una virgola.
- 4. Nel campo "Potenza del generatore [kWp]" modificare all'occorrenza la potenza preimpostata. Sunny Portal calcola la potenza preimpostata del generatore sulla base della potenza nominale dell'inverter. È possibile configurare la potenza del generatore per ciascun inverter (v. cap. [10.2.5 "Impostazione della potenza del generatore", pag. 71\).](#page-71-0)
- 5. Nel campo "Tolleranza [%]" modificare all'occorrenza la tolleranza preimpostata, entro la quale deve rimanere il rendimento specifico dell'inverter. Se il rendimento specifico è fuori tolleranza, Sunny Portal provvede a informare l'utente tramite e-mail.
- 6. Attivare il campo "Monitoraggio" per gli inverter desiderati. Qui è possibile attivare o disattivare il confronto per questo inverter.
- 7. Selezionare [Salva].

## <span id="page-50-1"></span>**7.3.4 Monitoraggio delle prescrizioni: impostazione dell'allarme tramite e-mail**

#### **Presupposti:**

- ☐ Cluster Controller / Power Reducer Box deve essere registrato su Sunny Portal (v. le istruzioni per l'uso di Cluster Controller / Power Reducer Box).
- ☐ Il ricorso a Sunny Portal deve essere attivato su Cluster Controller / Power Reducer Box (v. le istruzioni per l'uso di Cluster Controller / Power Reducer Box).
- 1. Selezionare "Nome dell'impianto > Monitoraggio dell'impianto".
- 2. Nell'area "Monitoraggio della comunicazione" selezionare [Configurazioni].
- 3. Per ricevere una notifica tramite e-mail:
	- Attivare il campo "Avvisare quando arrivano istruzioni del gestore della rete".
	- Nel campo "Destinatario" digitare l'indirizzo e-mail del destinatario cui inviare gli avvisi. Più indirizzi e-mail devono essere separati da una virgola.
- 4. Per non ricevere alcuna notifica, disattivare il campo "Avvisare quando arrivano istruzioni del gestore della rete".
- 5. Selezionare [Salva].

## <span id="page-50-0"></span>**7.4 Configurazione report**

I report sono relazioni informative contenenti i dati o gli eventi relativi al proprio impianto FV. Sunny Portal invia i report tramite e-mail.

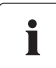

#### **Ricezione di e-mail in forma di SMS sul cellulare**

È possibile ricevere le e-mail di report anche in forma di SMS tramite il proprio gestore di telefonia mobile oppure farsele inoltrare come SMS dalla propria mailbox.

#### **SMS direttamente da Sunny WebBox con modem GSM opzionale**

Se è installato un modem GSM, Sunny WebBox può inviare informazioni su eventi del tipo "Errore" direttamente tramite e-mail ed SMS.

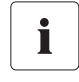

#### **Sunny Portal inserisce i dati in ritardo nei report successivi**

Nel caso in cui dati importanti pervengano soltanto dopo l'invio del report, Sunny Portal provvederà a inserire tali dati nel report successivo.

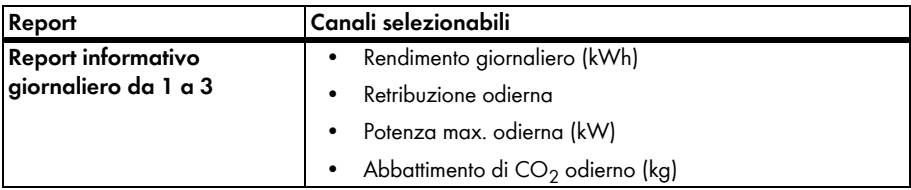

Sono disponibili i seguenti 3 report, ciascuno dei quali impostabile rispettivamente da 1 a 3:

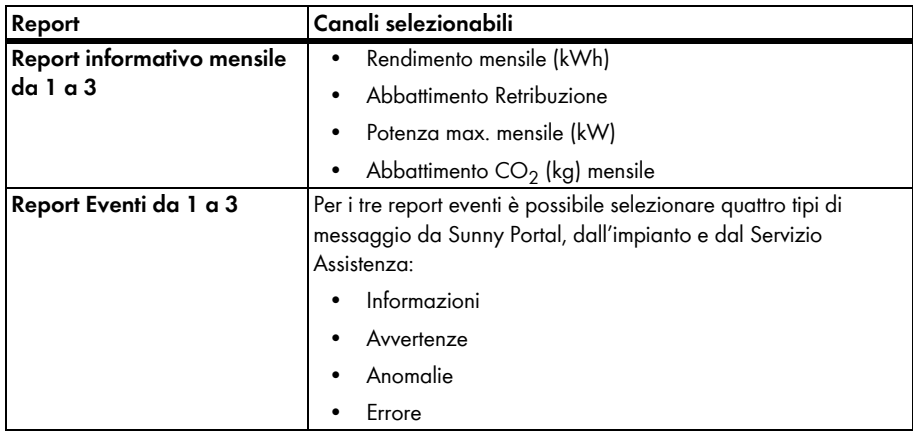

## **7.4.1 Impostazione report informativo giornaliero/mensile**

Con il report informativo giornaliero vengono inviati i dati giornalieri dei canali, con il report informativo mensile vengono inviati i dati mensili dei canali. È possibile impostare 3 report informativi mensili e 3 report informativi giornalieri contenenti differenti tipi di dati. Ogni report informativo giornaliero può essere inviato al momento impostato, i report informativi mensili vengono inviati alla fine del mese.

- 1. Selezionare "Configurazione > Configurazione report".
- 2. Nel campo "Configurazione report" selezionare un report informativo giornaliero o mensile.
- 3. Selezionare [Modifica].

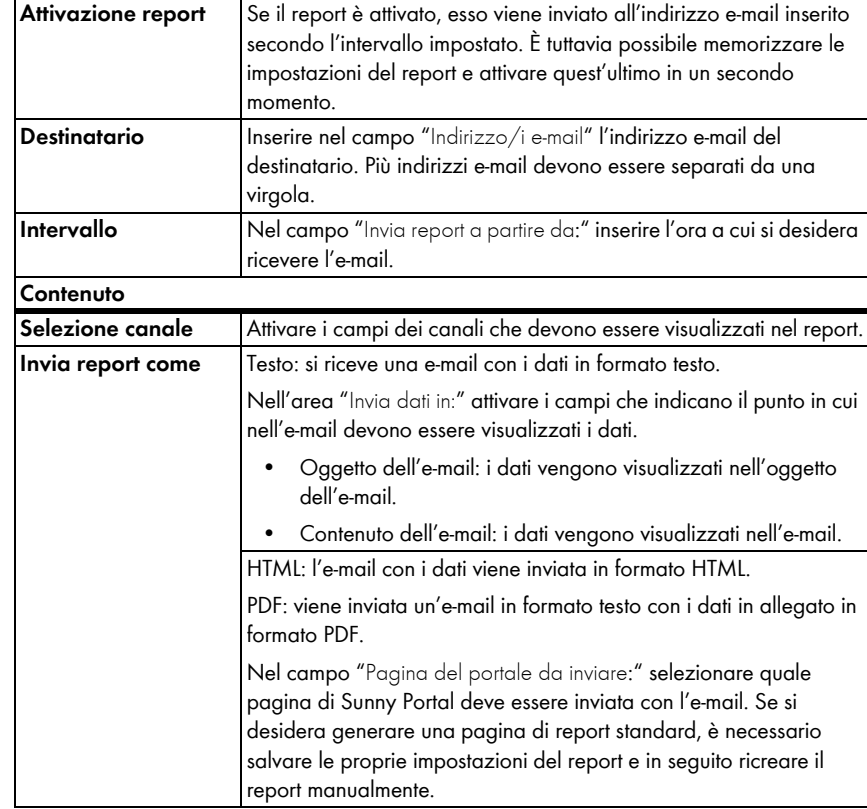

4. Impostare il report. Sono possibili le seguenti impostazioni:

- 5. Per inviare un report di test agli indirizzi e-mail impostati, selezionare [Invia report di test].
- 6. Selezionare [Salva].

### **7.4.2 Impostazione del report Eventi**

È possibile impostare 3 report Eventi contenenti eventi diversi e inviare gli stessi in momenti diversi. Per ogni report è possibile scegliere quattro eventi di Sunny Portal e dell'impianto: informazione, avvertenze, anomalie, errori.

- 1. Selezionare "Configurazione > Configurazione report".
- 2. Nel campo "Configurazione report" selezionare un report Eventi.
- 3. Selezionare [Modifica].
- 4. Impostare il report. Sono possibili le seguenti impostazioni:

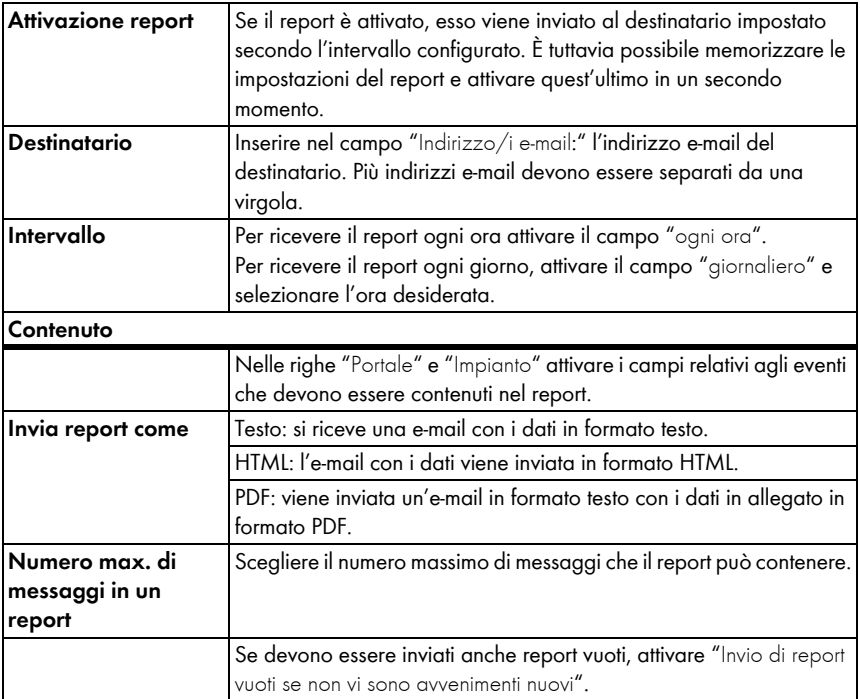

- 5. Per inviare un report di test agli indirizzi e-mail impostati, selezionare [Invia report di test].
- 6. Selezionare [Salva].

## **7.4.3 Creazione manuale di un report**

È possibile disporre successivamente la creazione di un report di una determinata data. Il report potrà quindi essere inviato agli indirizzi e-mail impostati nello stesso report.

- 1. Selezionare "Configurazione > Configurazione report".
- 2. Nel campo "Configurazione report" selezionare il report desiderato.
- 3. All'interno dell'area "Crea report manualmente" selezionare nel campo "Data report" da quale data il record dovrà essere successivamente generato.
- 4. Seleziona [Genera].
- ☑ Accanto al pulsante viene visualizzato un messaggio a conferma che il report è stato inviato.

# **8 Caratteristiche dell'impianto**

## **8.1 Dati dell'impianto**

Nella pagina "Configurazione > Proprietà impianto" è possibile esaminare e modificare i dati generali relativi al proprio impianto FV. Alcuni dati vengono visualizzati alla pagina "Profilo impianto".

È possibile effettuare le seguenti impostazioni, spiegate nei capitoli seguenti:

- Modifica dei dati generali dell'impianto
- Modifica del nome impianto
- Cancellazione dell'impianto
- Configurazione della potenza dell'impianto
- Modifica della descrizione impianto
- Creazione di un'immagine dell'impianto

### <span id="page-55-0"></span>**8.1.1 Modifica dei dati generali dell'impianto**

- 1. Selezionare "Configurazione > Proprietà impianto"
- 2. Selezionare la scheda "Dati impianto".
- 3. Selezionare [Modifica].
- 4. Modificare i dati dell'impianto. Sono possibili le seguenti impostazioni:

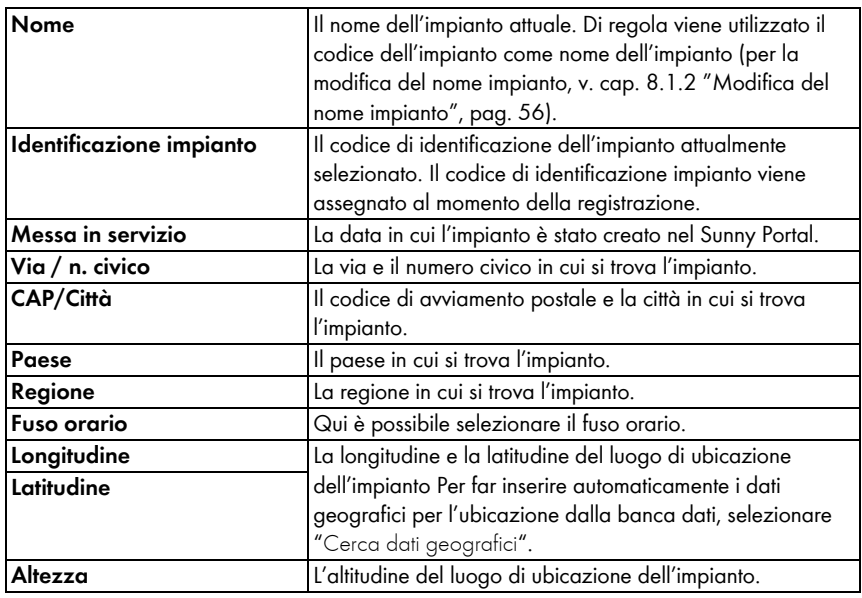

5. Selezionare [Salva].

### <span id="page-56-0"></span>**8.1.2 Modifica del nome impianto**

Di regola viene utilizzato il codice dell'impianto come nome dell'impianto. È possibile modificare il nome dell'impianto e assegnargli un nome. Se nel Sunny Portal sono stati registrati più impianti, è possibile distinguerli meglio l'uno dall'altro utilizzando nomi significativi.

- 1. Selezionare "Configurazione > Proprietà impianto"
- 2. Selezionare la scheda "Dati impianto".
- 3. Selezionare [Modifica].
- 4. Inserire nel campo "Nome" il nome che si desidera attribuire all'impianto (per es. condominio Rossi o WebBox impianto sud).
- 5. Selezionare [Salva].

### **8.1.3 Cancellazione dell'impianto**

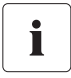

#### **Un impianto cancellato non può essere più ripristinato!**

Se si desidera cancellare un impianto, verranno definitivamente cancellati anche tutti gli apparecchi e i dati relativi a questo impianto!

- 1. Selezionare "Configurazione > Proprietà impianto"
- 2. Selezionare la scheda "Dati impianto".
- 3. Selezionare [Modifica].
- 4. Selezionare [Cancella in modo definitivo l'impianto].
- 5. Per cancellare in modo definitivo l'impianto, selezionare [Sì].

### <span id="page-57-0"></span>**8.1.4 Impostazione della potenza impianto**

La potenza dell'impianto è uguale alla somma delle potenze di tutti i moduli FV.

#### **Possibili impostazioni della potenza impianto:**

- Immissione diretta della potenza impianto
- Calcolo della potenza impianto in base alle potenze degli inverter

#### **Immissione diretta della potenza impianto**

- 1. Selezionare "Configurazione > Proprietà impianto".
- 2. Selezionare la scheda "Dati impianto".
- 3. Selezionare [Modifica].
- 4. All'interno dell'area "Potenza" inserire la potenza dell'impianto nel campo "Potenza dell'impianto".
- 5. Per impostare il produttore dei moduli FV, selezionare quest'ultimo nel campo "Produttore".
- 6. Per impostare il tipo di moduli, selezionare quest'ultimo nel campo "Tipo di modulo". La possibilità di scelta varia a seconda del produttore selezionato.
- 7. Selezionare [Salva].

### **Calcolo della potenza impianto in base alle potenze degli inverter**

- 1. Impostazione delle potenze dei singoli inverter, v. cap. [10.2.5 "Impostazione della potenza](#page-71-0)  [del generatore", pag. 71\).](#page-71-0)
- 2. Selezionare "Configurazione > Proprietà impianto"
- 3. Selezionare la scheda "Dati impianto".
- 4. Selezionare [Modifica].
- 5. All'interno dell'area "Potenza" attivare il campo "Calcola la potenza dell'impianto sulla base delle caratteristiche degli apparecchi".

☑ La potenza dell'impianto viene calcolata e visualizzata.

6. Selezionare [Salva].

## **8.1.5 Modifica della descrizione impianto**

Nella descrizione è possibile inserire caratteristiche fondamentali dell'impianto. L'editor può formattare testi, ma non supporta il formato HTML. Il testo viene visualizzato alla pagina "Profilo impianto".

- 1. Selezionare "Configurazione > Proprietà impianto"
- 2. Selezionare la scheda "Dati impianto".
- 3. Selezionare [Modifica].
- 4. Nell'area "Descrizione" inserire la descrizione desiderata.
- 5. Selezionare [Salva].

## **8.1.6 Modifica/cancellazione dell'immagine impianto**

L'immagine dell'impianto è rappresentata dall'immagine (A) nel menu "Nome del proprio impianto". Questa immagine può essere modificata. È possibile caricare un'immagine dal proprio computer oppure selezionare un'immagine dalla propria galleria di immagini in Sunny Portal. Nella galleria è possibile archiviare proprie immagini per utilizzarle successivamente sulle proprie pagine.

#### **Requisiti dell'immagine:**

- Dimensione max dell'immagine: 500 KB
- Formati possibili: JPG, PNG, GIF
- Altezza e larghezza: Sunny Portal effettua un adattamento proporzionale dell'immagine secondo le dimensioni del layout della pagina.

### **Modifica dell'immagine impianto**

- 1. Selezionare "Configurazione > Proprietà impianto"
- 2. Selezionare la scheda "Dati impianto".
- 3. Selezionare [Modifica].
- 4. Per caricare un'immagine dal proprio computer:
	- Nell'area "Immagine dell'impianto" selezionare [Carica immagine].
	- ☑ Si apre la finestra "Seleziona file"
	- Selezionare l'immagine desiderata.
	- Selezionare [Apri].
	- Per modificare il dettaglio dell'immagine cliccare con il mouse sui quadrati grigi e spostarli.

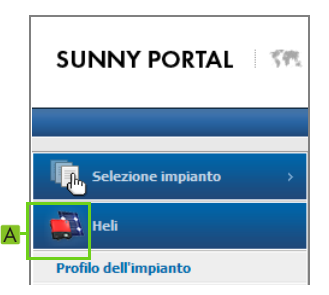

- 5. Per seleziona un'immagine dalla galleria:
	- Nell'area "Immagine dell'impianto" selezionare [Seleziona da galleria].
	- ☑ Si apre la galleria delle immagini.
	- Selezionare l'immagine desiderata con un doppio clic.
	- Per modificare il dettaglio dell'immagine cliccare con il mouse sui quadrati grigi e spostarli.
- 6. Selezionare [Salva].

#### **Cancellazione dell'immagine impianto**

È possibile cancellare le proprie immagini dell'impianto. Se non è stata impostata nessuna immagine del proprio impianto, Sunny Portal visualizza nuovamente l'immagine impianto standard.

- 1. Selezionare "Configurazione > Proprietà impianto"
- 2. Selezionare la scheda "Dati impianto".
- 3. Selezionare [Modifica].
- 4. Nell'area "Immagine dell'impianto" selezionare [Nessuna immagine dell'impianto].
- 5. Selezionare [Salva].

### **8.2 Modifica dei dati gestore**

I dati gestore dell'impianto FV possono essere inseriti nelle proprietà dell'impianto all'interno di Sunny Portal, come descritto nel presente capitolo. Il nome del gestore viene visualizzato alla pagina "Profilo impianto". Il gestore è una persona privata o giuridica che possiede grandi impianti FV per scopi commerciali e ne dispone l'utilizzo, senza doverne necessariamente essere l'utilizzatore diretto.

- 1. Selezionare "Configurazione > Proprietà impianto"
- 2. Selezionare la scheda "Gestore".
- 3. Selezionare [Modifica].
- 4. Modificare i dati gestore.
- 5. Selezionare [Salva].

### **8.3 Parametri**

Il capitolo descrive come modificare i parametri per la visualizzazione del proprio impianto in Sunny Portal. Le impostazioni sono utilizzate esclusivamente per la visualizzazione in Sunny Portal e non hanno alcun effetto sui propri apparecchi. Nei capitoli seguenti sono descritti i parametri e i calcoli per i quali Sunny Portal ha bisogno di questi parametri.

## **8.3.1 Modifica del compenso**

La corrente generata dall'impianto può essere venduta o consumata in proprio. Indicare qui l'importo ricevuto o la somma risparmiata. Sunny Portal calcola l'importo della remunerazione o del risparmio. In Germania la remunerazione per l'immissione è regolata dalla legge sulle energie rinnovabili (EEG).

- 1. Selezionare "Configurazione > Proprietà impianto"
- 2. Selezionare la scheda "Parametri".
- 3. Selezionare [Modifica].
- 4. Immettere l'ammontare del compenso.
- 5. Selezionare la valuta.
- 6. Selezionare [Salva].

### **Calcolo del compenso - valido solo per la Germania**

- 1. Selezionare [Calcola compenso secondo EEG]. ☑ Si apre la finestra "Calcolare compenso".
- 2. Selezionare il tipo di impianto.
- 3. Selezionare l'anno di messa in servizio dell'impianto.
- 4. Selezionare [Applica].

☑ La finestra si chiude. L'ammontare del compenso viene visualizzato.

5. Selezionare [Salva].

### 8.3.2 Modifica dell'abbattimento CO<sub>2</sub>

Il fattore CO<sub>2</sub> indica la quantità di CO<sub>2</sub> prodotta sul territorio per generare un chilowattora di corrente. A seconda della tecnologia impiegata e dell'efficienza, il fattore  $CO<sub>2</sub>$  può variare da un'azienda elettrica all'altra all'interno della stessa regione. Per conoscere il valore del fattore CO<sub>2</sub> della corrente da voi erogata, rivolgersi alla propria azienda elettrica. Con il fattore CO<sub>2</sub> Sunny Portal calcola l'abbattimento di CO<sub>2</sub> ottenuto grazie alla produzione ecologica di corrente del proprio impianto.

- 1. Selezionare "Configurazione > Proprietà impianto"
- 2. Selezionare la scheda "Parametri".
- 3. Selezionare [Modifica].
- 4. Inserire il fattore  $CO<sub>2</sub>$  nel campo "Fattore" oppure impostarlo con il regolatore a cursore.
- 5. Selezionare [Salva].

### **8.3.3 Inserimento del rendimento annuale previsto**

Il rendimento annuale previsto è il rendimento che un impianto fotovoltaico produce in un anno. Sunny Portal può visualizzare in una tabelle come si distribuisce prevedibilmente il rendimento annuale di un impianto FV.

Il rendimento annuale previsto dell'impianto FV viene calcolato moltiplicando il rendimento annuale specifico (kWh/kWp) nel luogo di ubicazione dell'impianto FV per la potenza dell'impianto in kWp. La potenza impianto è anche detta potenza nominale.

Il rendimento annuo specifico per il luogo di ubicazione del proprio impianto FV può essere esaminato nelle mappe di irraggiamento solare. Condizioni locali quali, per es., fenomeni di ombreggiamento o l'orientamento dell'impianto non sono considerati. La potenza dell'impianto in kWp viene comunicata dal proprio tecnico abilitato.

- 1. Selezionare "Configurazione > Proprietà impianto"
- 2. Selezionare la scheda "Parametri".
- 3. Selezionare [Modifica].
- 4. Nel campo "Rendimento annuale specifico" immettere il rendimento annuo specifico in kWh/kWp.
- 5. Se il campo "Potenza dell'impianto (potenza nominale)" è vuoto, configurare la potenza dell'impianto (v. cap. [8.1.4 "Impostazione della potenza impianto", pag. 57\)](#page-57-0).
- 6. Selezionare [Salva].

### **Modifica della ripartizione mensile del rendimento annuale previsto**

La distribuzione per mese mostra come il rendimento annuale previsto si distribuisce prevedibilmente sul periodo di un anno. Fornendo delle indicazioni complete sul luogo di ubicazione dell'impianto Sunny Portal è in grado di proporre una ripartizione. Questa ripartizione può essere immessa anche manualmente.

- 1. Selezionare "Configurazione > Proprietà impianto"
- 2. Selezionare la scheda "Parametri".
- 3. Selezionare [Modifica].
- 4. Se il campo "Ubicazione impianto" è vuoto, inserire sulla scheda "Dati impianto" il luogo in cui è ubicato l'impianto (v. cap. [8.1.1 "Modifica dei dati generali dell'impianto", pag. 55\)](#page-55-0).
- 5. Selezionare [Proponi distribuzione per mensile].
- 6. Per inserire manualmente la distribuzione per mese, digitare i valori nei campi "in %".
- 7. Selezionare [Salva].

### **8.3.4 Modifica del Performance Ratio**

Il Performance Ratio (dall'ingl.: performance = potenza, risultato e ratio = rapporto, quota) è un parametro concernente la qualità di un impianto FV, indipendente dalla sua ubicazione, che viene pertanto spesso definito come fattore di qualità. Il Performance Ratio (PR) viene espresso in percentuale e definisce il rapporto fra il rendimento effettivo e il rendimento teorico dell'impianto. Indica quindi la percentuale di energia prodotta realmente disponibile una volta dedotte le perdite energetiche (per es. riconducibili a perdite termiche e di potenza) e della corrente di esercizio necessaria per l'apparecchio.

Più il valore PR rilevato per l'impianto è vicino al 100%, più efficace sarà il funzionamento dell'impianto stesso. Tuttavia un valore del 100% non sarà mai realmente raggiunto poiché nel funzionamento dell'impianto ci sono sempre delle perdite inevitabili (per es. perdite termiche dovute al riscaldamento dei moduli fotovoltaici). Impianti molto efficienti possono comunque raggiungere un Performance Ratio dell'80%.

I parametri relativi al Performance Ratio vengono impostati automaticamente quando si aggiunge al proprio impianto in Sunny Portal uno dei seguenti apparecchi:

- Sunny SensorBox
- Cluster Controller dotato di sensore di irraggiamento

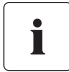

#### **Sensori di temperatura di Cluster Controller**

Se a Cluster Controller è collegato un sensore di temperatura del modulo, i valori rilevati dallo stesso confluiscono nel calcolo del Performance Ratio. In questo modo il Performance Ratio è più preciso. Un calcolo soddisfacente di tale valore è tuttavia possibile anche senza sensore di temperatura.

#### **Adattamento manuale del sensore di irraggiamento e temperatura**

Nei seguenti casi è necessario modificare manualmente i parametri del sensore di irraggiamento e/o del sensore di temperatura:

- Se l'impianto comprende diversi apparecchi Sunny SensorBox.
- Se l'impianto comprende 1 Sunny SensorBox e 1 Cluster Controller con sensore di irraggiamento.
- Se l'elenco dei parametri è cambiato.
- Se Sunny SensorBox o Cluster Controller vengono sostituiti.

Il motivo è dovuto al fatto che la pagina standard "Performance Ratio" nel menu "Visualizzazione" non si aggiorna automaticamente.

- 1. Selezionare "Configurazione > Proprietà impianto"
- 2. Selezionare la scheda "Parametri".
- 3. Selezionare [Modifica].
- 4. Nel campo "Sensore di irraggiamento", selezionare il sensore in base al numero di serie di Cluster Controller / Sunny SensorBox.
- 5. Selezionare il tipo di sensore di irraggiamento. Sono possibili le seguenti impostazioni:

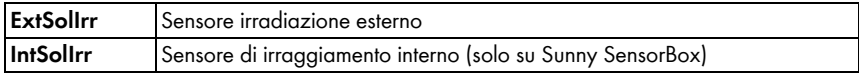

- 6. Nel campo "Sensore di temperatura", selezionare il sensore in base al numero di serie di Cluster Controller / Sunny SensorBox.
- 7. Selezionare il tipo di sensore di temperatura. Sono possibili le seguenti impostazioni:

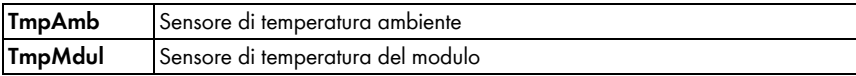

- 8. Nel campo "Margine di tolleranza tra", indicare la soglia superiore e inferiore del range di tolleranza del Performance Ratio (impostazioni di default: 0,0 e 1,0). Se il Performance Ratio non rientra nel range di tolleranza viene archiviata un'avvertenza nel registro dell'impianto.
- 9. Selezionare [Salva].

# **9 Pubblicazione di pagine Sunny Portal**

Esistono 2 possibilità per pubblicare le pagine Sunny Portal del proprio impianto fotovoltaico:

- Condivisione delle pagine su www.SunnyPortal.com
- Integrazione del profilo dell'impianto nel proprio sito Internet

#### **Condivisione delle pagine su www.SunnyPortal.com**

Condividendo le pagine di Sunny Portal relative al proprio impianto, le persone interessate potranno trovarlo sul sito www.SunnyPortal.com nella sezione "Impianti abilitati" e visualizzare le pagine condivise.

- 1. Accedere a Sunny Portal con i privilegi di "Installatore" o "Amministratore dell'impianto".
- 2. Selezionare la pagina desiderata nella selezione di pagine e menu.
- 3. Selezionare la scheda "Configurazione della pagina".

#### **oppure**

Selezionare [Configurazione - "Nome della pagina"].

- 4. Nel campo "Abilitazione" attivare il campo "Abilita pagina anche su www.sunnyportal.com".
- 5. Per inviare la pagina tramite e-mail, selezionare "Inviare la pagina tramite e-mail", inserire l'indirizzo e-mail del destinatario, selezionare [Invia e-mail] e poi **X**.
- 6. Selezionare [Salva].
- ☑ Accanto al nome della pagina abilitata, nella schermata di selezione di pagine e menu compare il simbolo  $\blacksquare$ . Per visualizzare l'area condivisa dell'impianto, cliccare sul link "Apri area condivisa dell'impianto" in "Configurazione > Presentazione dell'impianto".

### **Integrazione del profilo dell'impianto nel proprio sito Internet**

- 1. Accedere a Sunny Portal con i privilegi di "Installatore" o "Amministratore dell'impianto".
- 2. Selezionare "Configurazione > Presentazione dell'impianto".
- 3. Nell'area "Profilo dell'impianto", copiare nella clipboard il testo sorgente della pagina e inserirlo sul proprio sito web tramite un cosiddetto inline frame.

# **10 Impostazioni apparecchi**

### **10.1 Richiamo della panoramica apparecchi e applicazione di filtri**

Nella pagina "Panoramica apparecchi" è possibile vedere informazioni relative a tutti gli apparecchi dell'impianto ed effettuare impostazioni specifiche a seconda degli apparecchi. La scheda "Panoramica nuovi apparecchi" è visualizzata solo se Sunny Portal ha riconosciuto nuovi apparecchi nell'impianto.

1. Selezionare "Configurazione > Panoramica apparecchi".

☑ Si apre la pagina con la panoramica di tutti gli apparecchi dell'attuale impianto.

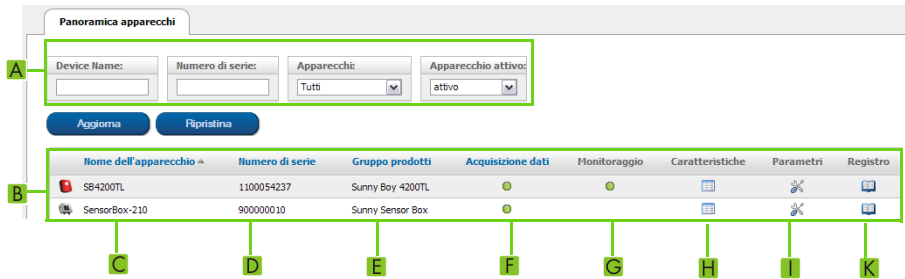

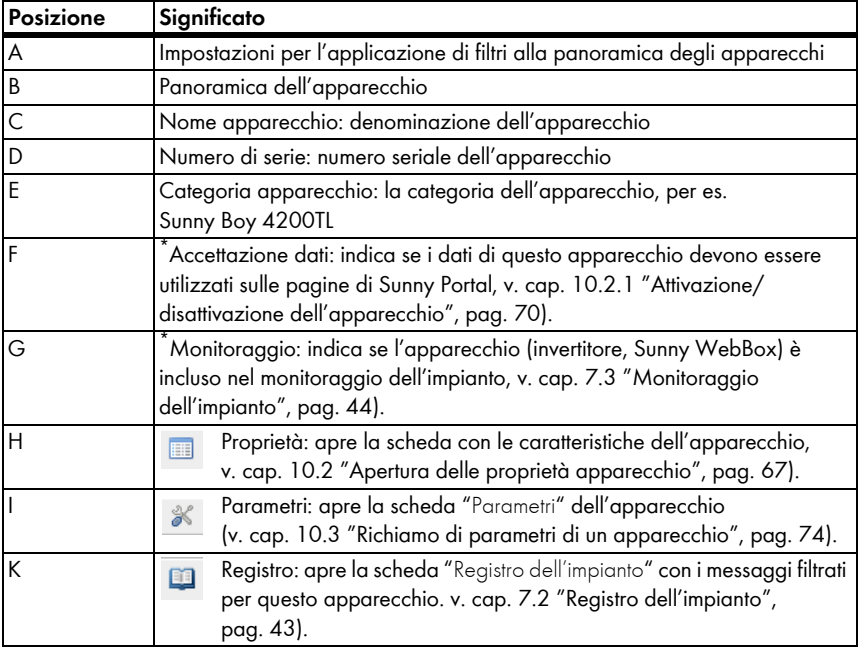

<span id="page-65-0"></span> $*$  = attivo,  $=$  disattivato

2. Per applicare un filtro alla panoramica apparecchi, impostare il filtro desiderato. Sono possibili le seguenti impostazioni:

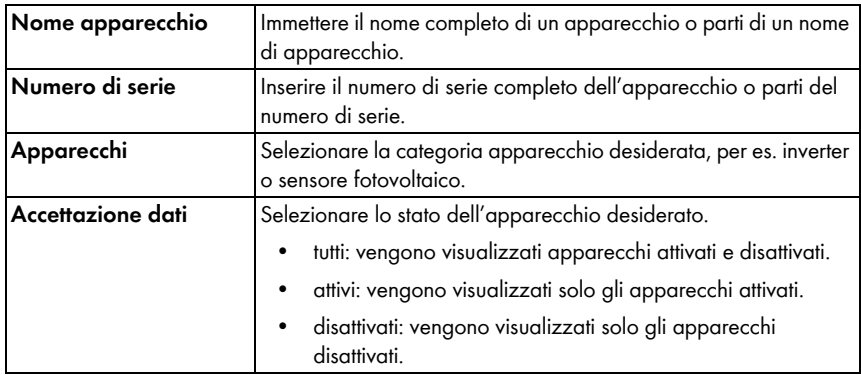

- 3. Selezionare [Aggiorna].
- 4. Per cancellare impostazioni di filtri, selezionare [Ripristina]. SUGGERIMENTO: è possibile visualizzare gli apparecchi nella tabella della panoramica apparecchi in ordine crescente o decrescente, cliccando su una voce blu all'interno dell'intestazione tabella (Apparecchio, Numero di serie, Apparecchio attivo).

### <span id="page-67-0"></span>**10.2 Apertura delle proprietà apparecchio**

- 1. Selezionare "Configurazione > Panoramica apparecchi".
- 2. Selezionare nella riga dell'apparecchio il simbolo per le proprietà apparecchio.
- ☑ Si apre la scheda con le proprietà dell'apparecchio.

#### **Spiegazione delle proprietà dell'apparecchio:**

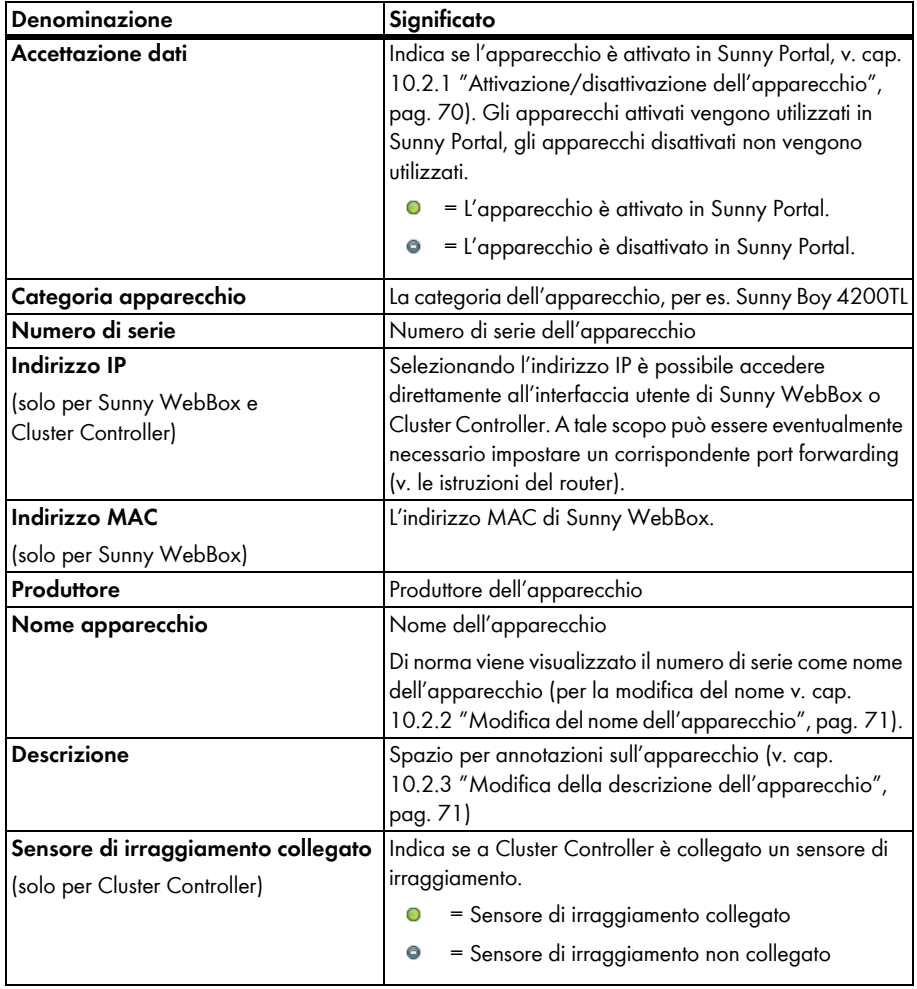

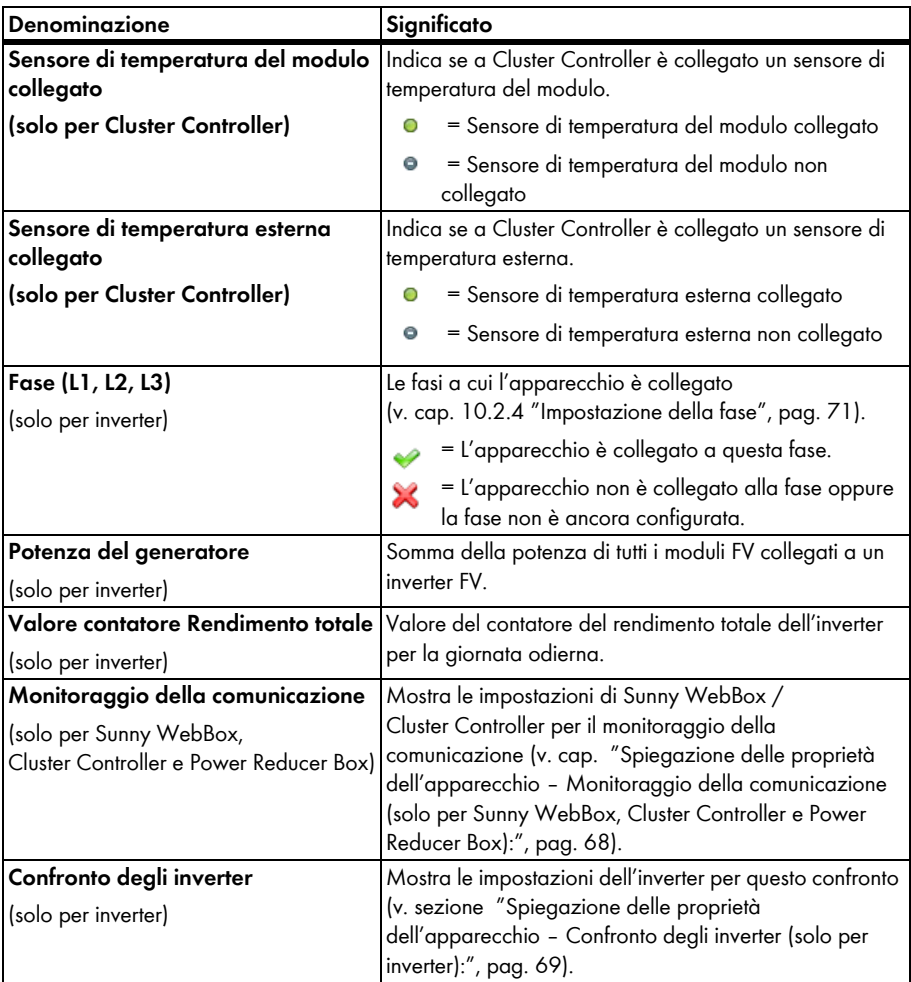

<span id="page-68-0"></span>**Spiegazione delle proprietà dell'apparecchio – Monitoraggio della comunicazione (solo per Sunny WebBox, Cluster Controller e Power Reducer Box):**

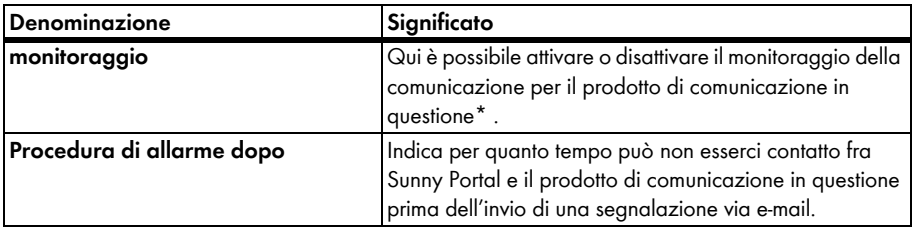

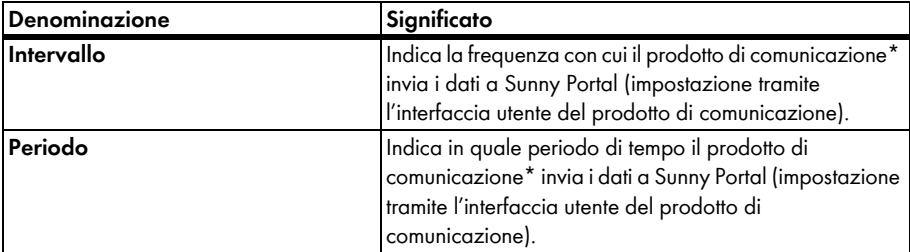

\*Sunny WebBox, Cluster Controller o Power Reducer Box.

### <span id="page-69-0"></span>**Spiegazione delle proprietà dell'apparecchio – Confronto degli inverter (solo per inverter):**

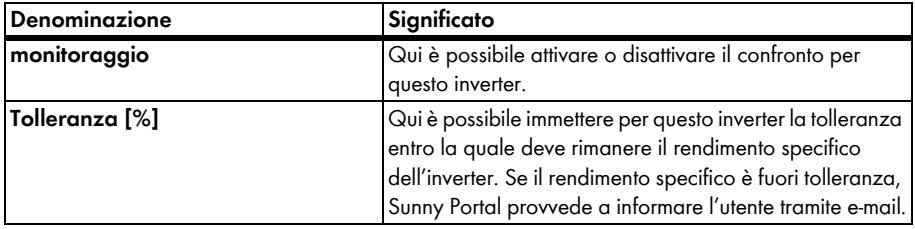

### **Spiegazione delle Caratteristiche dell'apparecchio – Stato degli apparecchi di Cluster Controller**

• Per visualizzare lo stato di Cluster Controller, selezionare la pagina "Caratteristiche dell'apparecchio" di Cluster Controller e successivamente la scheda "Stato degli apparecchi".

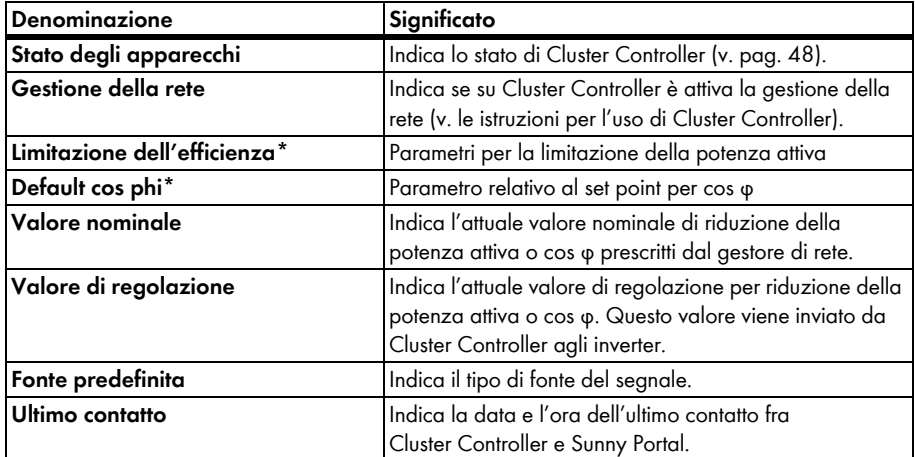

\*I dati per la riduzione della potenza attiva e il set point per cos φ sono visualizzati solo qualora la relativa funzione sia attivata.

### **Spiegazione delle Caratteristiche dell'apparecchio – Stato degli apparecchi di Power Reducer Box**

• Per visualizzare lo stato di Power Reducer Box, selezionare la pagina "Caratteristiche dell'apparecchio" di Power Reducer Box e successivamente la scheda "Stato degli apparecchi".

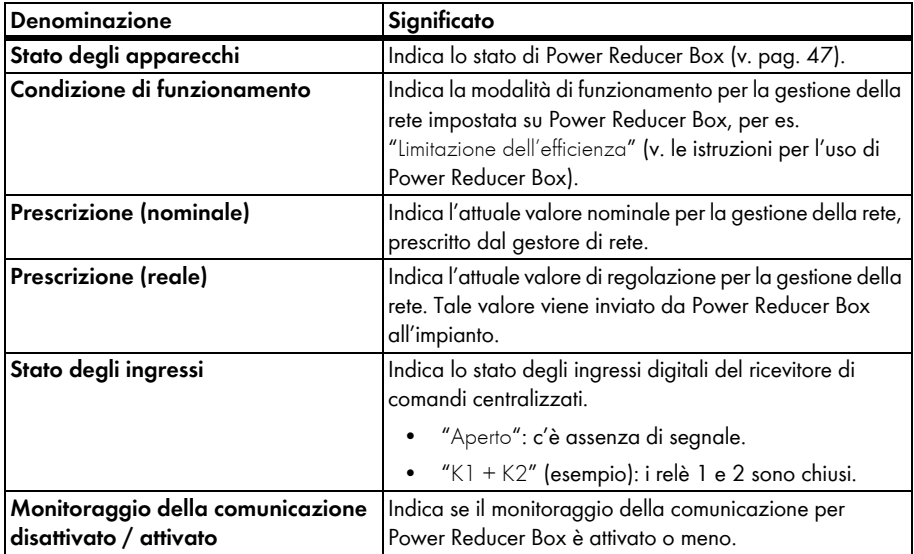

## <span id="page-70-0"></span>**10.2.1 Attivazione/disattivazione dell'apparecchio**

- 1. Se si desidera rimuovere un apparecchio da un impianto o che un impianto non venga più visualizzato su Sunny Portal, è possibile disattivarlo su Sunny Portal. I dati dell'apparecchio disattivato non sono quindi più disponibili per il calcolo di diagrammi o tabelle. Diversamente da quando si rimuove un apparecchio (v. cap. [10.2.6 "Cancellazione di un apparecchio",](#page-73-0)  [pag. 73\)](#page-73-0), i dati dell'apparecchio disattivato rimangono su Sunny Portal. Selezionare "Configurazione > Panoramica apparecchi".
- 2. Selezionare nella riga dell'apparecchio il simbolo per le proprietà apparecchio. ☑ Si apre la scheda con le proprietà dell'apparecchio.
- 3. Selezionare [Modifica].
- 4. Per attivare l'apparecchio selezionare il campo "Accettazione dati".
- 5. Per disattivare l'apparecchio deselezionare il campo "Accettazione dati".
- 6. Selezionare [Salva].

### <span id="page-71-1"></span>**10.2.2 Modifica del nome dell'apparecchio**

Generalmente viene visualizzato il numero di serie come nome dell'apparecchio.

- 1. Selezionare "Configurazione > Panoramica apparecchi".
- 2. Selezionare nella riga dell'apparecchio il simbolo per le proprietà apparecchio. ☑ Si apre la scheda con le proprietà dell'apparecchio.
- 3. Selezionare [Modifica].
- 4. Inserire il nuovo nome nel campo "Nome".
- 5. Selezionare [Salva].

### <span id="page-71-2"></span>**10.2.3 Modifica della descrizione dell'apparecchio**

- 1. Selezionare "Configurazione > Panoramica apparecchi".
- 2. Selezionare nella riga dell'apparecchio il simbolo per le proprietà apparecchio. ☑ Si apre la scheda con le proprietà dell'apparecchio.
- 3. Selezionare [Modifica].
- 4. Nel campo "Descrizione" inserire le annotazioni desiderate sull'apparecchio.
- 5. Selezionare [Salva].

### <span id="page-71-3"></span>**10.2.4 Impostazione della fase**

È possibile impostare la fase con cui l'inverter alimenta la rete.

- 1. Selezionare "Configurazione > Panoramica apparecchi".
- 2. Selezionare nella riga dell'apparecchio il simbolo per le proprietà apparecchio.

☑ Si apre la scheda con le proprietà dell'apparecchio.

- 3. Selezionare [Modifica].
- 4. Nell'area "Fase" attivare i corrispondenti campi L1, L2 o L3.
- 5. Selezionare [Salva].

### <span id="page-71-0"></span>**10.2.5 Impostazione della potenza del generatore**

Regolare le impostazioni descritte in questo capitolo solo se Sunny Portal deve calcolare la potenza complessiva del proprio impianto o qualora si ricorra alla funzione "Confronto inverter". Sunny Portal calcola la potenza impianto in base alle potenze degli inverter (potenza del generatore).

### **Possibili impostazioni della potenza del generatore:**

- Immissione manuale della potenza di un inverter
- Impostazione della potenza di un inverter tramite più stringhe
#### **Immissione manuale della potenza di un inverter**

- 1. Selezionare "Configurazione > Panoramica apparecchi".
- 2. Selezionare nella riga dell'inverter il simbolo per le proprietà apparecchio. ☑ Si apre la scheda con le proprietà dell'inverter.
- 3. Selezionare [Modifica].
- 4. All'interno dell'area "Potenza generatore" immettere nel campo "kWp" la potenza dell'inverter.
- 5. Selezionare [Salva].
- 6. Attivazione del calcolo, v. cap. [8.1.4 "Impostazione della potenza impianto", pag. 57\)](#page-57-0), sezione  ["Calcolo della potenza impianto in base alle potenze degli inverter", pag. 57\).](#page-57-1)

#### **Impostazione della potenza di un inverter tramite più stringhe**

- 1. Selezionare "Configurazione > Panoramica apparecchi".
- 2. Selezionare nella riga dell'inverter il simbolo per le proprietà apparecchio.

☑ Si apre la scheda con le proprietà dell'apparecchio.

- 3. Selezionare [Modifica].
- 4. Richiamare la pagina per le impostazioni della stringa:
	- Per aggiungere una nuova stringa, selezionare [Aggiungere stringa].
	- Per copiare una stringa esistente, selezionare nella riga della stringa [Copia] e poi modificare la copia della stringa.
	- Per modificare una stringa esistente, selezionare nella riga della stringa [Modifica].
	- ☑ Si apre il menu per l'impostazione della stringa.
- 5. Impostare la stringa. Sono possibili le seguenti impostazioni:

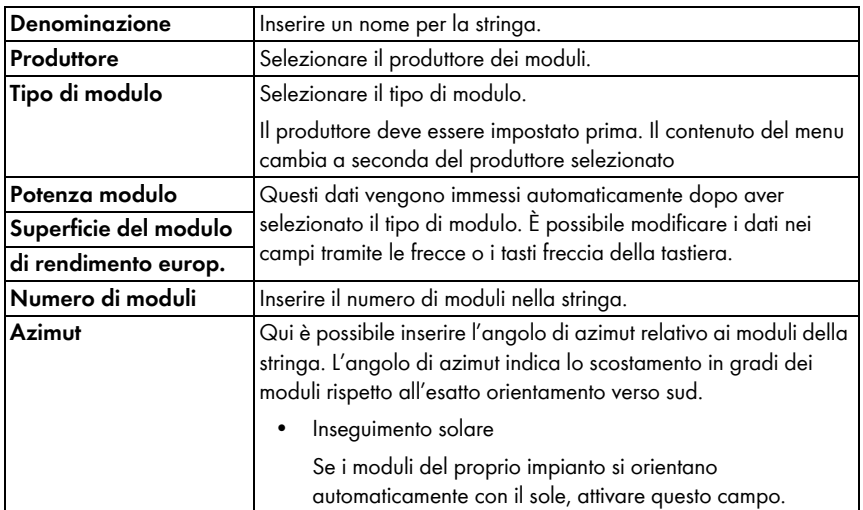

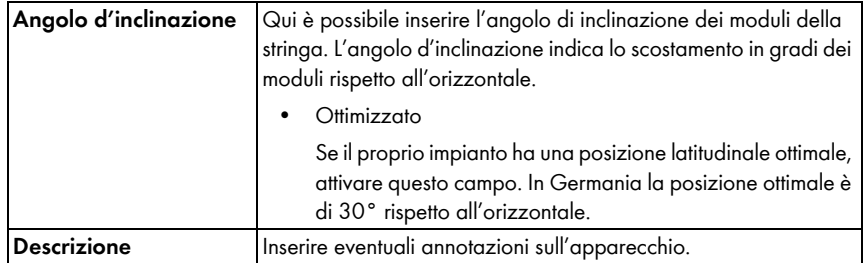

6. Selezionare [Applica].

☑ Si apre la pagina Proprietà apparecchio. La stringa è impostata.

- 7. Selezionare [Salva].
- 8. Attivazione del calcolo, v. cap. [8.1.4 "Impostazione della potenza impianto", pag. 57\)](#page-57-0), sezione  ["Calcolo della potenza impianto in base alle potenze degli inverter", pag. 57\).](#page-57-1)

# **10.2.6 Cancellazione di un apparecchio**

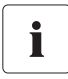

**Quando si cancella un apparecchio vengono cancellati in modo definitivo tutti i relativi dati. Verificare prima se è sufficiente soltanto disattivare l'apparecchio (v. cap. [10.2.1 "Attivazione/disattivazione dell'apparecchio", pag. 70\)](#page-70-0).**

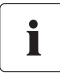

#### **Sostituzione di un apparecchio tramite la procedura guidata**

Se sostituisce un apparecchio tramite la procedura guidata (v. cap. [10.2.7 "Aggiunta/](#page-74-0) [sostituzione di apparecchi \(procedura guidata di configurazione\)", pag. 74\)](#page-74-0), l'apparecchio rimosso verrà cancellato in modo automatico.

- 1. Selezionare "Configurazione > Panoramica apparecchi".
- 2. Selezionare nella riga dell'apparecchio il simbolo per le proprietà apparecchio. ☑ Si apre la scheda con le proprietà dell'apparecchio.
- 3. Selezionare [Modifica].
- 4. Selezionare [Cancella].

☑ Il sistema visualizza una richiesta di conferma.

5. Per cancellare definitivamente l'apparecchio selezionare [Cancella].

# <span id="page-74-0"></span>**10.2.7 Aggiunta/sostituzione di apparecchi (procedura guidata di configurazione)**

È possibile aggiungere nuovi apparecchi a Sunny Portal oppure effettuare la sostituzione di apparecchi, non appena il prodotto di comunicazione invia i dati dei nuovi apparecchi a Sunny Portal. Sunny Portal riconosce i nuovi apparecchi e apre automaticamente la procedura guidata di configurazione, se si accede a Sunny Portal con i propri dati. A partire da 10 apparecchi è possibile aggiungere più apparecchi contemporaneamente, selezionando il pulsante sotto l'elenco. Se si sostituisce l'apparecchio tramite la procedura guidata di configurazione, l'apparecchio sostituito verrà cancellato automaticamente da Sunny Portal.

1. Per avviare la procedura di configurazione, selezionare "Nome del proprio impianto > Monitoraggio dell'impianto" oppure "Configurazione > Panoramica apparecchi > Panoramica nuovi apparecchi".

☑ Si apre la procedura guidata di configurazione.

- 2. Selezionare "Configura ora apparecchio".
- 3. Per aggiungere gli apparecchi, selezionare  $\pm$  nella riga dell'apparecchio e seguire le istruzioni della procedura guidata di configurazione.
- 4. Per sostituire l'apparecchio, selezionare  $\Box$  nella riga dell'apparecchio e seguire le istruzioni della procedura guidata di configurazione.
- 5. Per aggiungere o sostituire un altro apparecchio, ripetere la procedura.

# **10.3 Richiamo di parametri di un apparecchio**

I parametri sono descritti nel rispettivo manuale dell'apparecchio. I parametri degli apparecchi possono soltanto essere visualizzati, ma non modificati. Per modificare i parametri utilizzare Sunny WebBox oppure il software Sunny Explorer della SMA Solar Technology AG.

1. Selezionare "Configurazione > Panoramica apparecchi".

☑ Si apre la pagina con la panoramica di tutti gli apparecchi dell'attuale impianto.

2. Selezionare nella riga dell'apparecchio il simbolo per Parametri.

☑ Si apre la scheda Parametri dell'apparecchio.

3. Per visualizzare la cronologia di un parametro, selezionare il simbolo per la cronologia.

# **11 Gestione utenti**

## **11.1 Concetto di utente con ruoli e diritti**

È possibile creare altri utenti affinché questi abbiano libero accesso a Sunny Portal. Agli utenti si possono attribuire specifici ruoli. I ruoli si differenziano nei diritti assegnati all'utente in Sunny Portal, quali per es. la creazione di una nuova pagina. Sono possibili i seguenti ruoli:

- Ospite
- Utente standard
- Tecnico abilitato
- Amministratore impianto

#### **Panoramica ruoli e diritti:**

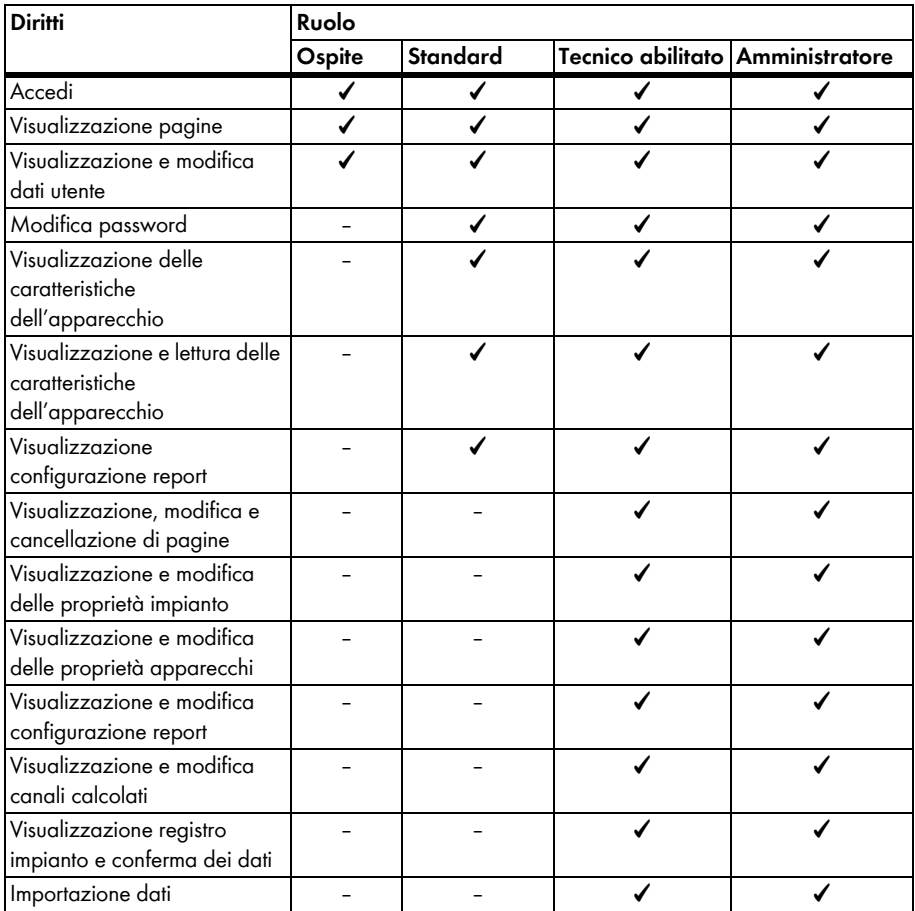

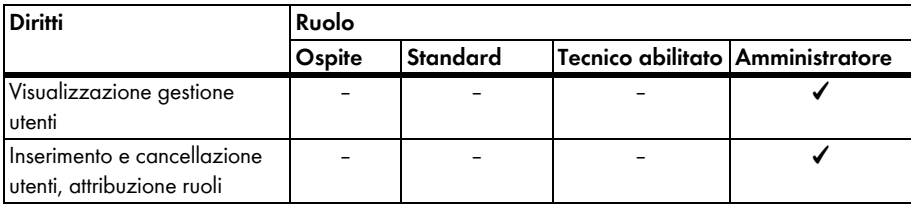

## <span id="page-76-0"></span>**11.2 Creazione di un nuovo utente**

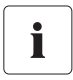

#### **L'utente viene informato tramite e-mail**

Quando si crea un nuovo utente, a quest'ultimo viene inviata una e-mail con l'informazione che con questo indirizzo e-mail ha accesso a Sunny Portal. Se il nuovo utente non è ancora registrato in Sunny Portal, gli viene inviata anche una password generata automaticamente.

- 1. Selezionare "Configurazione > Gestione utenti".
- 2. Selezionare [Nuovo utente].
- 3. Nel campo "Indirizzo e-mail" inserire l'indirizzo e-mail del nuovo utente.
- 4. Nel campo "Ruoli" attivare il ruolo desiderato. Il ruolo "Utente standard" è attivato di default.
- 5. Selezionare [Salva].
- ☑ Il nuovo utente è creato e riceverà una e-mail con le informazioni di login.

## **11.3 Modifica dei diritti di un utente**

- 1. Selezionare "Configurazione > Gestione utenti".
- 2. Nella riga dell'utente selezionare il simbolo Modifica.
- 3. Nel campo "Ruoli" attivare il ruolo desiderato.
- 4. Selezionare [Salva].

## **11.4 Modifica dei dati utente**

A ciascun utente creato (tranne "Ospite") viene assegnata una propria pagina "Dati utente". In questa pagina ogni utente può inserire i suoi dati personali.

- 1. Selezionare "Info utente/Logout".
- 2. Selezionare "Dati utente".
- 3. Selezionare [Modifica].
- 4. Compilare i campi.
- 5. Selezionare [Salva].

## **11.5 Cancellazione di un utente**

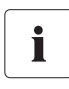

#### **Non cancellare mai l'indirizzo e-mail del prodotto di comunicazione!**

Non cancellare mai l'utente con l'indirizzo e-mail utilizzato dal prodotto di comunicazione (per es. Sunny WebBox, Cluster Controller) per inviare i dati a Sunny Portal. In caso contrario il prodotto per la comunicazione non sarà più in grado di inviare alcun dato a Sunny Portal. Se si desidera inserire nel prodotto di comunicazione un nuovo indirizzo e-mail, procedere nel modo seguente:

- Creare l'utente con il nuovo indirizzo e-mail in Sunny Portal e assegnargli il ruolo di "Amministratore" o di "Installatore" (v. cap. [11.2 "Creazione di un nuovo utente",](#page-76-0)  [pag. 76\)](#page-76-0).
- Immettere nel prodotto di comunicazione il nuovo indirizzo e-mail per l'invio dati a Sunny Portal.
- Cancellare in Sunny Portal l'utente con il vecchio indirizzo e-mail, come descritto qui di seguito.
- 1. Selezionare "Configurazione > Gestione utenti".

☑ Si apre la pagina per la gestione degli utenti.

2. Selezionare nella riga dell'utente il simbolo per cancellare.

☑ Il sistema visualizza una richiesta di conferma.

3. Per cancellare l'utente, rispondere alla richiesta di conferma con [Sì].

# **11.6 Modifica password**

Ogni utente inserito (tranne "Ospite") può modificare la password per il proprio accesso a Sunny Portal.

- 1. Selezionare "Info utente/Logout".
- 2. Selezionare "Dati utente".
- 3. Selezionare in corrispondenza della tabella la frase "Se si desidera cambiare la propria password fare clic qui".

☑ Si apre la scheda "Modifica password".

- 4. Inserire nel campo "Vecchia password" la password utilizzata fino a quel momento.
- 5. Inserire nel campo "Nuova password" la nuova password.
- 6. Nel campo "Nuova password (ripetizione)" inserire nuovamente la nuova password.
- 7. Selezionare [Salva].

# **12 Ricerca degli errori**

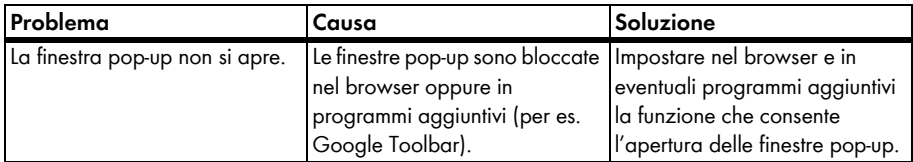

# **13 Glossario**

#### **Angolo di azimut**

L'angolo di azimut indica lo scostamento in gradi del modulo dall'orientamento verso sud. Nell'emisfero meridionale indica lo scostamento dall'orientamento verso nord. Se la superficie dei moduli è rivolta perfettamente a sud, l'angolo di azimut è pari a 0°.

#### **Angolo d'inclinazione**

L'angolo d'inclinazione indica lo scostamento in gradi del modulo rispetto all'orizzontale.

#### **kWp**

V. picco di potenza

#### **Modulo fotovoltaico**

Collegamento elettrico di più celle FV, incapsulate in un involucro per proteggere le celle sensibili dalle sollecitazioni meccaniche e dagli influssi ambientali.

#### **Potenza del generatore**

La potenza del generatore corrisponde alla massima potenza dei moduli FV collegati a un inverter.

#### **Potenza di picco (kWp)**

La potenza di picco è la potenza massima di un impianto FV calcolata secondo le condizioni di prova standard (STC - Standard Test Conditions).

Questa potenza viene indicata in watt di picco (Wp), chilowatt di picco (kWp) oppure in megawatt di picco (MWp). Il picco di potenza viene spesso definito anche potenza nominale.

STC (Standard Test Conditions): condizioni di prova standard nei laboratori per calcolare i dati elettrici di un impianto FV. In questo modo è possibile confrontare diversi moduli FV. I moduli FV vengono esposti ad un irraggiamento verticale di 1 000 W/m<sup>2</sup>, ad una temperatura ambiente di 25 °C ed una velocità vento di 1 m/s. In questo modo vengono misurati i dati elettrici. Tramite le condizioni di prova standard vengono ricreate le condizioni ambientali ideali di un modulo FV installato.

#### **Potenza impianto in kWp**

La potenza impianto in kWp (kilowatt di picco) massima possibile dell'impianto e viene anche chiamata potenza nominale.

La potenza di picco di un impianto fotovoltaico risulta dalla somma della potenza di picco di tutti i moduli fotovoltaici installati (v. il picco di potenza di 1 modulo FV). La potenza di picco viene utilizzata per es. per confrontare il rendimento ed i costi di un impianto con altri impianti fotovoltaici. La potenza di picco viene spesso definita come "Potenza dell'impianto (kWp)".

Per un impianto installato è difficile raggiungere il picco di potenza, perché le condizioni ambientali non corrispondono a quelle di laboratorio.

#### **Potenza nominale (kWp)**

V. picco di potenza

#### **Rendimento annuale previsto (kWh)**

Il rendimento annuale previsto di un impianto FV viene calcolato moltiplicando il rendimento annuo specifico (kWh/kWp) nel luogo di ubicazione dell'impianto FV per la potenza dell'impianto in kWp (detta anche potenza nominale).

Il rendimento annuo specifico per il luogo di ubicazione del proprio impianto FV può essere esaminato nelle mappe di irraggiamento solare.

Rendimento annuo specifico (kWh/kWp) x potenza nominale (kWp) = Rendimento annuale previsto (kWh)

#### **Esempio: Calcolo del rendimento annuale previsto**

Nel luogo di ubicazione di un impianto FV il rendimento annuale previsto è di ca. 900 kWh/kWp. La potenza nominale dell'impianto FV ammonta a 4,8 kWp.

Rendimento annuale previsto = 900 kWh/kWp x 4,8 kWp = 4 320 kWh

#### **Rendimento annuo specifico (kWh/kWp)**

Il rendimento annuo specifico è il valore medio dei rendimenti specifici di diversi impianti FV per un luogo di ubicazione. Il rendimento annuo specifico per il luogo di ubicazione del proprio impianto FV può essere esaminato nelle mappe di irraggiamento solare. Si confronta il rendimento annuo specifico del proprio impianto FV con il rendimento specifico di quest'ultimo, si ottiene l'efficienza del vostro impianto FV.

#### **Rendimento specifico dell'impianto (kWh/kWp)**

Il rendimento specifico dell'impianto è un indicatore per la descrizione dell'efficienza di un impianto FV, indipendentemente dalla grandezza dell'impianto FV. Il rendimento specifico dell'impianto dipende dall'irraggiamento sull'ubicazione, dalla temperatura ambiente, dalle zone in ombra, dall'angolo d'inclinazione e azimut dei moduli fotovoltaici e dalla potenza del modulo e dell'inverter.

È potete verificare l'efficienza del proprio impianto FV confrontando il rendimento specifico dello stesso impianto con il rendimento annuo specifico per il luogo di ubicazione.

Il rendimento specifico dell'impianto viene calcolato sulla base del rendimento di energia (kWh) effettivo di un impianto fotovoltaico durante un determinato periodo (per es. anno, mese) diviso per la potenza di picco (kWp) dello stesso.

#### **Esempio: Calcolo del rendimento specifico dell'impianto per un anno**

Il proprio impianto FV è composto da 40 moduli fotovoltaici, ciascuno dei quali possiede secondo il produttore una potenza di picco pari a 120 Wp (watt picco). L'impianto ha quindi una potenza di picco pari a  $40 \times 120$  Wp =  $4800$  Wp =  $4.8$  kWp.

Per calcolare il rendimento annuo specifico del proprio impianto FV, per es. per l'anno 2011, bisogna avere il rendimento di energia effettivo dell'impianto durante l'anno 2011, per es. 3 200 kWh. Adesso è possibile calcolare il rendimento specifico del proprio impianto per il 2011: 3 200 kWh diviso per 4,8 kWp = 666 kWh/kWp nel 2011.

# **14 Contatto**

In caso di problemi tecnici con i nostri prodotti si prega di rivolgersi al Servizio di assistenza tecnica SMA. Per poter fornire un aiuto mirato, necessitiamo dei seguenti dati:

- Nome impianto, codice di identificazione impianto oppure indirizzo e-mail (v. cap. [8.1](#page-55-0))
- Tipo e numero di serie del prodotto di comunicazione (v. le istruzioni del prodotto di comunicazione)
- Modo di trasmissione dei dati (rete, analogico, ISDN, GSM)
- Se esiste la possibilità di accesso all'apparecchio di comunicazione, inserire il numero da chiamare.

SMA Italia S.r.l. Milano Business Park Edificio B2 Via dei Missaglia 97 20142 Milano Tel. +39 02 8934 7200 Fax +39 02 8934 7201 Service@SMA-Italia.com www.SMA-Italia.com

# **Disposizioni legali**

Le informazioni contenute in questa documentazione sono proprietà di SMA Solar Technology AG. Per la pubblicazione, integrale o parziale, è necessario il consenso scritto di SMA Solar Technology AG. La riproduzione per scopi interni all'azienda, destinata alla valutazione del prodotto o al suo utilizzo corretto, è consentita e non è soggetta ad approvazione.

### **Garanzia di fabbrica SMA**

Le attuali condizioni di garanzia sono allegate all'apparecchio. In caso di necessità, è possibile scaricarle dal sito Internet www.SMA-Solar.com o ottenerle in formato cartaceo attraverso i normali canali di distribuzione.

#### **Marchio**

Tutti i marchi sono validi anche se gli stessi non sono contrassegnati separatamente. L'assenza di contrassegno non significa che un prodotto o un marchio non siano registrati.

Il marchio e il logo *Bluetooth*® sono marchi registrati di proprietà di Bluetooth SIG, Inc.; il loro utilizzo da parte di SMA Solar Technology AG è autorizzato con licenza.

QR Code® è un marchio registrato di DENSO WAVE INCORPORATED.

#### **SMA Solar Technology AG**

Sonnenallee 1 34266 Niestetal Germania

Tel. +49 561 9522-0 Fax +49 561 9522-100 www.SMA.de E-Mail: info@SMA.de

© 2004-2018 SMA Solar Technology AG. Tutti i diritti riservati.

## **5MA Solar Technology**

# ww.SMA-Solar.com

**5MA Solar Technology AG** www.SMA.de **5MA America, LLC** www.SMA-America.com **5MA Technology Australia Pty., Ltd.** www.SMA-Australia.com.au **5MA Benelux SPRL** www.SMA-Benelux.com **5MA Beijing Commercial Co., Ltd.** www.SMA-Ching.com **5MA Czech Republic s.r.o.** www.SMA-Czech.com

**5MA France S.A.S.** www.SMA-France.com **5MA Hellas AE** www.SMA-Hellas.com **5MA Ibérica Tecnología Solar, S.L.** www.SMA-Iberica.com **5MA** Italia S.r.l. www.SMA-Italia.com **5MA Technology Korea Co., Ltd.** www.SMA-Korea.com

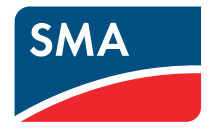